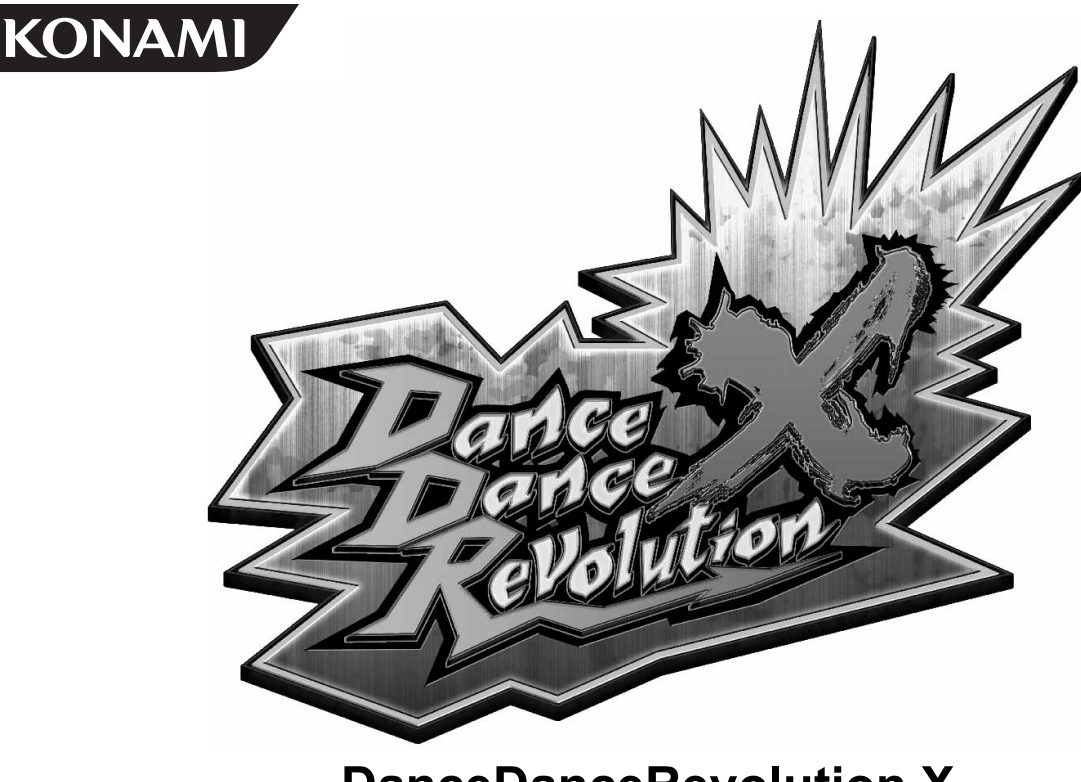

**DanceDanceRevolution X**

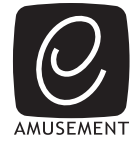

#### **SOFTWARE KIT**

# **Operator's Manual**

**GKHDX-UA**

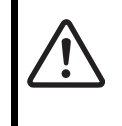

**• Failure to operate the machine correctly could result in malfunction or accidents. Please read this manual carefully before commencing operation and be sure to operate the machine as described in this manual.**

Store this manual in a secure location so that it will be readily available when needed.

## <span id="page-1-0"></span>**About this product**

Thank you for purchasing this product. This manual explains how to operate your game machine correctly and safely.

- **This product is the software kit of "DanceDanceRevolution X (GKHDX-UA)".**
- Be sure to read the following:
	- **This product is a game machine for "e-AMUSEMENT".**  "e-AMUSEMENT" is an on-line service for amusement game machines that links amusement arcades and KONAMI by a network. To utilize this service, a prior agreement with KONAMI is required.
	- **The on-line service may not be available due to communication line problems, even when the machine is functioning properly.**  "Connection failure" or "Communication line disturbance" while using the e-AMUSEMENT service

may result from problems or maintenance by your telephone company or Internet service provider. Contact your telephone company or Internet service provider, or visit their websites for information.

- **If the on-line service is not available due to communication line problems, it will not be possible to play ON-LINE PLAY games. In addition, it will not be possible to use the "e-AMUSEMENT PASS".**
- **The e-AMUSEMENT function of this product is specifically designed for broadband communication lines only.**

• Please contact your nearest dealer if you have any questions about this manual.

- $\bullet$  The contents of this game, the primary parts of the device, the design, etc., of this product are protected by patent law, copyright law, and other laws relating to intellectual property rights.
- It is strictly forbidden to reprint all or any part of this manual without our approval.
- $\bullet$  It is forbidden to copy all or any part of the software of this product.

©2009 Konami Digital Entertainment KONAMI is a registered trademark of KONAMI CORPORATION.

All copyrights or trademarks are the property of their respective owners and are used under license.

## <span id="page-2-0"></span>**Contents**

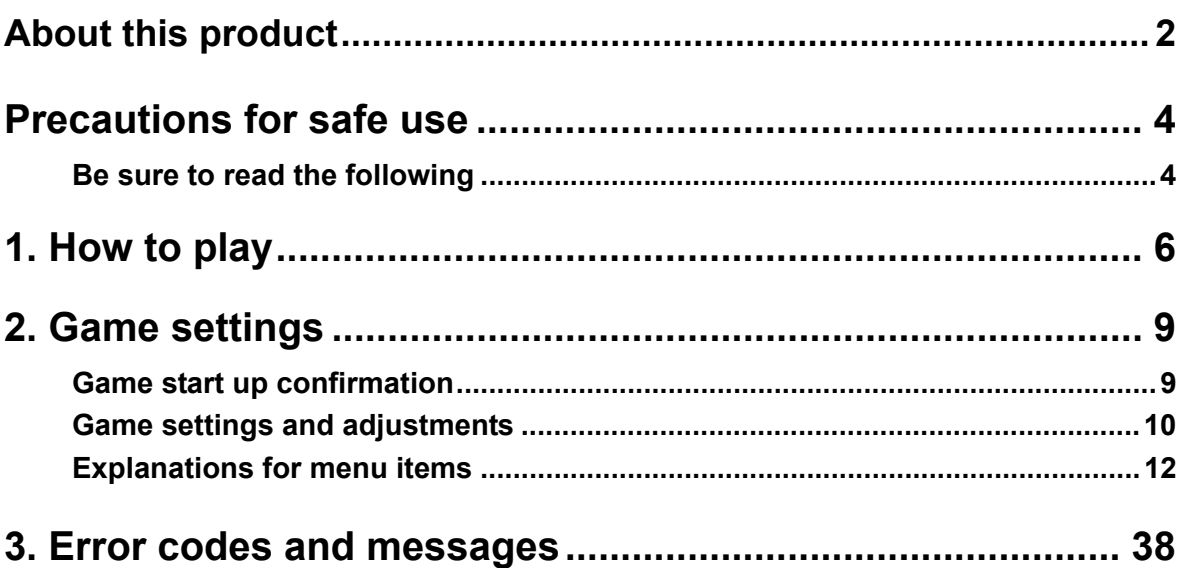

## <span id="page-3-0"></span>**4 Precautions for safe use**

You will see the following safety precautions throughout this manual. These safety precautions must be strictly followed to protect anyone who installs, uses, or maintains this product, as well as to prevent injury to other people and damage to property.

## <span id="page-3-1"></span>**Be sure to read the following**

**• The following signs indicate the danger or damage that can result if the recommendations are ignored or the equipment is improperly used.**

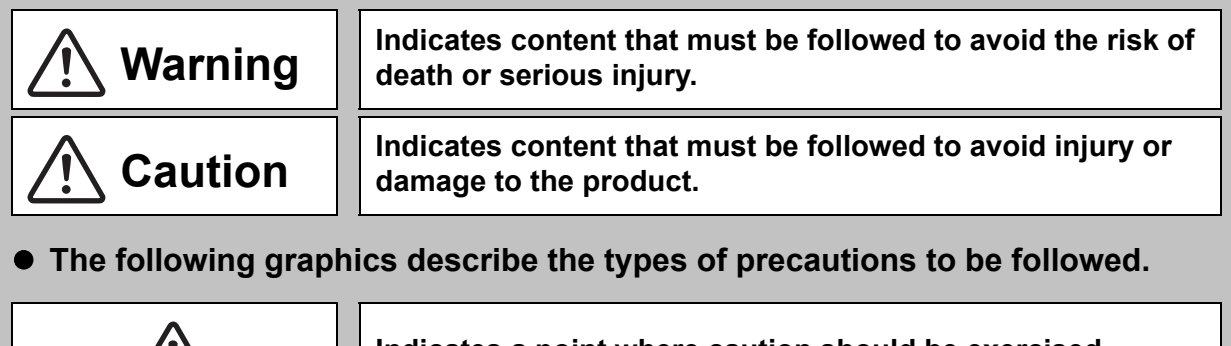

**Indicates a point where caution should be exercised.** 

**Indicates an action that is prohibited.**

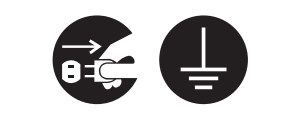

**Indicates a matter that must be performed without fail.**

- **Definitions of in-shop maintenance personnel and technical personnel who are qualified to handle this product.**
	- **In this manual, some procedures are marked as requiring a qualified in-shop maintenance personnel or technical personnel. Such procedures must be performed by a person with the appropriate knowledge and skills.**
		- Failure to follow this requirement can result in electric shock, machine malfunction, or serious accident.
		- Replacement of machine parts, inspection, maintenance of the machines, and troubleshooting must only be carried out by a qualified in-shop maintenance personnel or technical personnel. In this manual, certain hazardous procedures in particular are designated to be carried out by a technical personnel.

Qualified in-shop maintenance personnel and technical personnel are defined as follows.

#### **Qualified in-shop maintenance personnel**

• A qualified in-shop maintenance personnel must have experience in maintaining amusement machines, money changers, and the like. Under the supervision of an amusement machine shop owner or manager, he or she does routine assembly, installation, inspection and maintenance of the amusement machines, or replaces their component units and consumable parts, in the amusement machine workshop and/or shop.

#### **Jobs handled by qualified in-shop maintenance personnel**

• Assembling, installing, inspecting and maintaining amusement machines and money changers, and replacing their component units and consumable parts.

#### **Technical personnel**

• A technical personnel must be engaged in designing, manufacturing, inspecting and servicing amusement machines. Alternatively, he or she must have an education in electrical, electronic, and mechanical engineering, and routinely maintain and repair amusement machines.

#### **Jobs handled by technical personnel**

• Assembling and installing amusement machines and money changers, and repairing and adjusting their electrical, electronic, and mechanical component parts.

#### **Precautions for use**

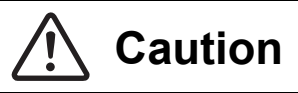

#### $\bullet$  Inform the player of the following precautions.

• The use of the product may induce accident or disease, or make the symptom more serious. Also, failure to follow this caution may result in malfunction.

#### **A person applicable to any of the following shall not play this game:**

· Intoxicated with alcohol.

- · Tiredness, lack of sleep, during and after disease, injury, sickly condition.
- · The hands or wrist is diseased or being cured.
- · Hard exercise is restricted by a doctor.
- · Pregnant, or possible pregnant.
- · Muscle convulsion or consciousness loss caused by irritation from sound, light or image was, or may be experienced.
- · Wearing unstable high-heeled shoes or slippery shoes, or barefoot.

#### $\bullet$  Inform the player of the following precaution while the game is being **played.**

• Failure to follow this caution may result in accident.

- · Do not hang on or lean against the safety bar.
- · Do not play violently, which may cause injuries.
- · Pay attention to the step between the floor and stage when you get off after playing.

## <span id="page-5-0"></span>**<sup>6</sup> 1. How to play**

This product is a game timely stepping on a foot panel corresponding to one of arrows indicating four directions, which appears from the bottom of the screen together with music. It can be played by 1 player or 2 players.

## ■ How to play

#### **Before starting the game**

- **1** Apply e-AMUSEMENT PASS to the reading area and enter the PIN number.
	- \* When e-AMUSEMENT PASS is not used, proceed to Step 2.
- **2** Insert the coins, and press the start button.

#### **How to select/decide**

When "Workout function ON/OFF" "USB memory loading ON/OFF" "Play style" "Character" "Play mode" "Play music" are selected and decided in order, the game starts.

Press the select button to select, and the start button to decide.

\* When e-AMUSEMENT PASS is not used, the "Workout function" is not displayed.

#### **Workout function**

The total amount of calories burned during game play can be displayed and saved. When the Workout function is used for the first time, enter the weight value using 10KEY. [\(See page](#page-7-0) **8**.)

#### **Select play style**

Select and decide the desired style from the following play styles. When coins are not enough, insert coins to make up for the shortfall.

- SINGLE
- This mode is for 1 player only, and played by using four foot panels.
- VERSUS
	- This mode is for 2 players, and played by using four foot panels each.
- DOUBLE

This mode, for 1 player only, is an advanced mode played by using all eight foot panels.

#### **Select play mode**

Select and decide the desired mode from the following play modes.

• STARTER

This is an easier mode. All songs can be played. The game is not ended halfway.

• STANDARD

This is the main mode. Only the first song can be played to the end, however, when the dance gauge becomes "0", the game is over after the first song ends. As for the second song or after, when the dance gauge becomes "0", the game is over even in the middle of the song.

• BATTLE

This mode is for 1 or 2 players, and played by using four foot panels each.

• COURSE

This is a mode in which specified several songs are played continuously. The conditions causing a game over vary depending on the courses.

When the dance gauge is a meter course, if the meter becomes "0", the game is over even in the middle of the song. When the dance gauge is a life meter, the gauge goes down if your steps are judged as Good or lower. When the life meter becomes "0", the game is over even in the middle of the song.

The number of songs to be played can be set in the STARTER mode, STANDARD mode, and BATTLE mode. [\(See page](#page-22-0) **23**.)

#### **Select play song and course**

When the STARTER mode or STANDARD mode is selected for the play mode, you will proceed to the "SELECT MUSIC" screen. Select and decide the song you desired to play. In the BATTLE mode, after selecting the difficulty level, you will proceed to the "SELECT MUSIC" screen.

When the COURSE mode is selected, you will proceed to the "SELECT COURSE" screen. Select and decide the course you desired to play. Then, the game starts.

#### **Grade**

One of the following grades is displayed on the screen depending on the timing of steps on the foot panel.

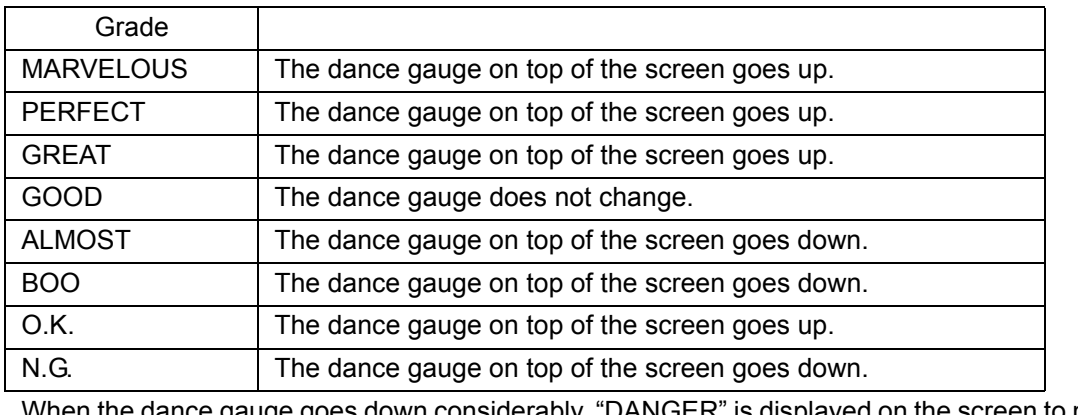

When the dance gauge goes down considerably, "DANGER" is displayed on the screen to notify the player that the game will be over soon.

- **NOTES** When the dance gauge becomes "0", the game is over at that time. The way to end the game can be set with "GAME OPTIONS". [\(See page](#page-22-0) **23**.) (For 2-players play, the game is not ended until both 2 players' dance gauges become "0".)
	- When a song is played to the end, the number of "MARVELOUS", "PERFECT", "GREAT", "GOOD", "ALMOST", "BOO", "O.K.", and "N.G." and the scores you got, and the play situations for previous songs are evaluated comprehensively to display the rank of "AAA", "AA", "A", "B", "C", "D", or "E".

## $\blacksquare$  **Halfway participation**

Halfway participation is not allowed after the play style is decided.

## ■ Ranking event

When the e-AMUSEMENT PASS is used to play in the store that supports e-AMUSEMENT, you are ranked automatically.

When e-AMUSEMENT PASS cannot be used, you cannot participate in the ranking event. Information on the schedule and service period of the ranking event will be announced separately. (Please note that the event may be canceled for some reasons.)

## <span id="page-7-0"></span>**10KEY**

It is used when the entry of the PIN number or the weight value for the Workout function is required during the game.

## <span id="page-8-1"></span><span id="page-8-0"></span>**Game start up confirmation**

■ When the power is turned on, self-test (self diagnostic test) will automatically begin and the **results will be displayed on the screen. (Refer to "Self-test results" below.)**

• If the power is not supplied, confirm that the power of the game machine is on.

- **After turning on the power switch, never touch the buttons, the e-AMUSEMENT PASS reading area or the foot panel until the game demo begins.**
- z **Unless otherwise specified by KONAMI, do not change the DIP switch settings from the factory setting.**
- **In an abnormal condition continues or the machine is not operating properly, turn OFF the main power switch immediately, remove the power plug from the socket and contact your nearest dealer.**
- After turning off the power, wait at least 10 seconds before turning the power on **again.**

## ■ Self-test results

- If the result of the check is normal, the screen automatically goes into game mode, and the game demo will begin. (It will take approximately 5 minutes for the game demo screen to be displayed after the power is turned on.)
- When "**BAD**" or "**ERROR**" is displayed, refer to "[3. Error codes and messages](#page-37-1)" [\(see page](#page-37-1) **38**), and then handle the problem accordingly.

## <span id="page-9-0"></span>**Game settings and adjustments**

Manually perform the confirmation of various settings related to the screen display and game contents as well as the change of setting details.

## ■ How to begin the test mode

#### **Turning on the power**

Turn on the main power switch to boot the machine.

#### 2 **Pressing the test button**

- **1** Press the test button on the service panel while in the game demo.
- **2** "MAIN MENU" is displayed on the screen.

## **How to exit the test mode**

#### 1 **Selecting "GAME MODE"**

Select "GAME MODE" in the MAIN MENU screen with the PLAYER 1 left button or right button.

#### 2 **Pressing the PLAYER 1 start button**

The screen goes into the game mode, and the game demo will begin.

**NOTE** • When the "NETWORK OPTIONS" setting is changed, the restart prompt message may appear when you return to the MAIN MENU screen.

## ■ How to select each menu item

How to select each menu item on the MAIN MENU screen is:

**Select menu item Press the PLAYER 1 left button or right button.** 

**Decide menu item Press the PLAYER 1 start button.** 

## **MAIN MENU screen**

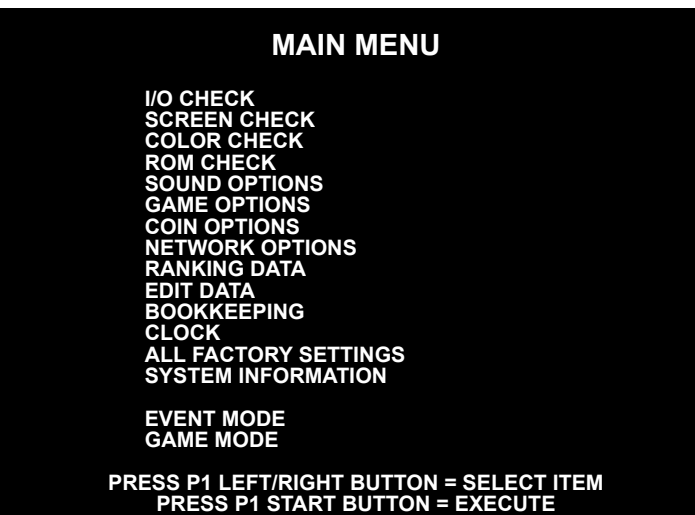

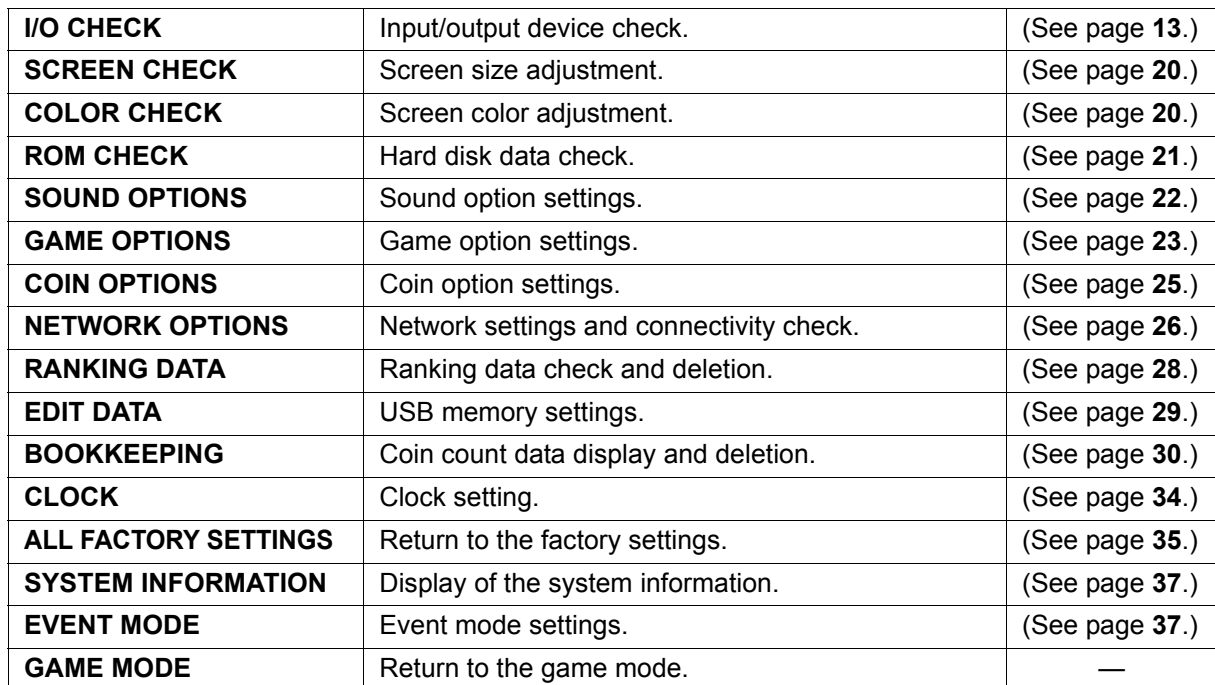

**11**

## <span id="page-11-0"></span>**Explanations for menu items**

- The factory settings are displayed in green. Settings which have been changed are displayed **in red.**
	- To change the current value, press the PLAYER 1 left button or right button to select the item, and then press the PLAYER 1 start button to change the value.
	- After the value has been changed, select "SAVE AND EXIT", and press the PLAYER 1 start button. **"NOW SAVING"** will appear on the screen and the changed settings will automatically be saved, and then the screen will return to "MAIN MENU".
	- The following message will be displayed when "EXIT" is selected after a setting has been changed.

#### **YOU HAVE NOT SAVED YET. SAVE CHANGES NOW? YES/NO**

• Press the PLAYER 1 left button or right button to select "YES" or "NO", and confirm your decision by pressing the PLAYER 1 start button.

When "YES" is selected, **"NOW SAVING"** will appear and the changed settings will be saved, and then the screen will automatically return to "MAIN MENU".

When "NO" is selected, **"NO MODIFICATION"** will appear, the changed settings will not be saved, and then the screen will automatically return to "MAIN MENU".

**NOTE**  $\bullet$  If "FACTORY SETTINGS" is selected and the PLAYER 1 start button is pressed, all settings in the current menu item will return to the factory settings.

**[Game settings](#page-8-0)**

## <span id="page-12-0"></span>**I/O CHECK**

■ The operation check for buttons, coin selector, foot panel, IC card reader, etc., and lamp **illumination check are performed.**

**"I/O CHECK" selection screen:**

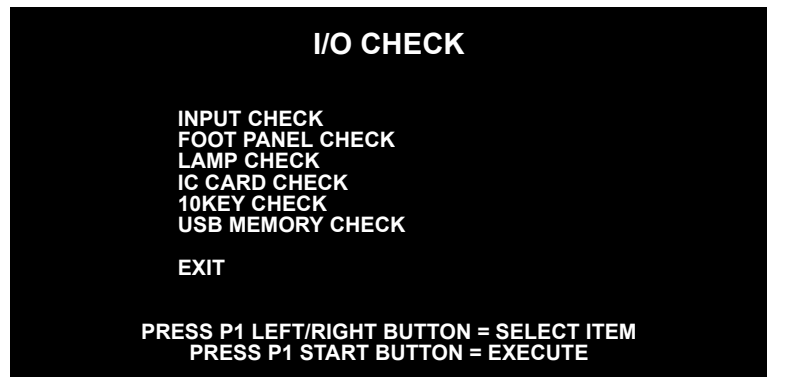

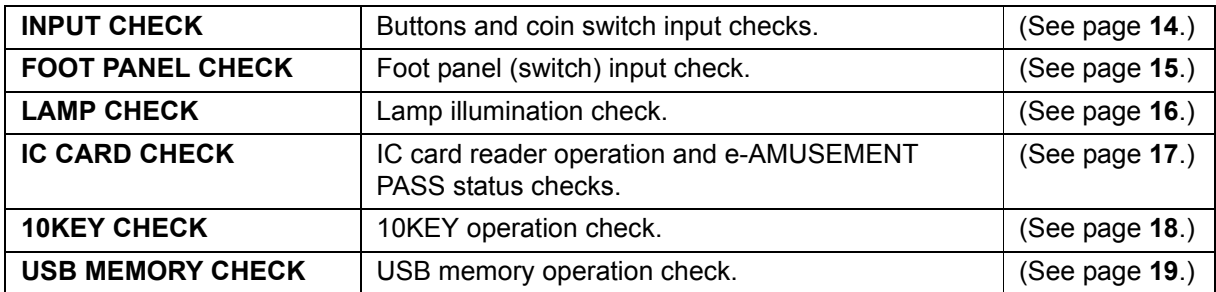

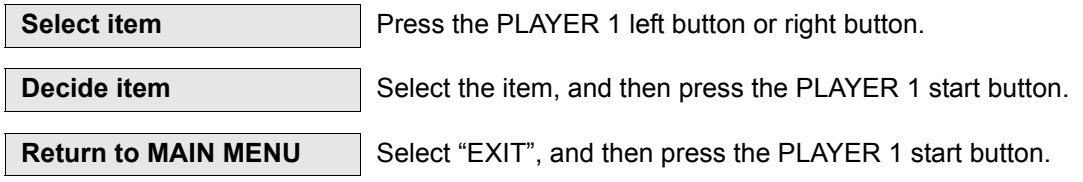

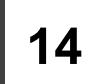

#### <span id="page-13-0"></span>**I/O CHECK >> INPUT CHECK**

- **The buttons and coin selector operations are confirmed.** 
	- Each input (ON/OFF) can be checked.

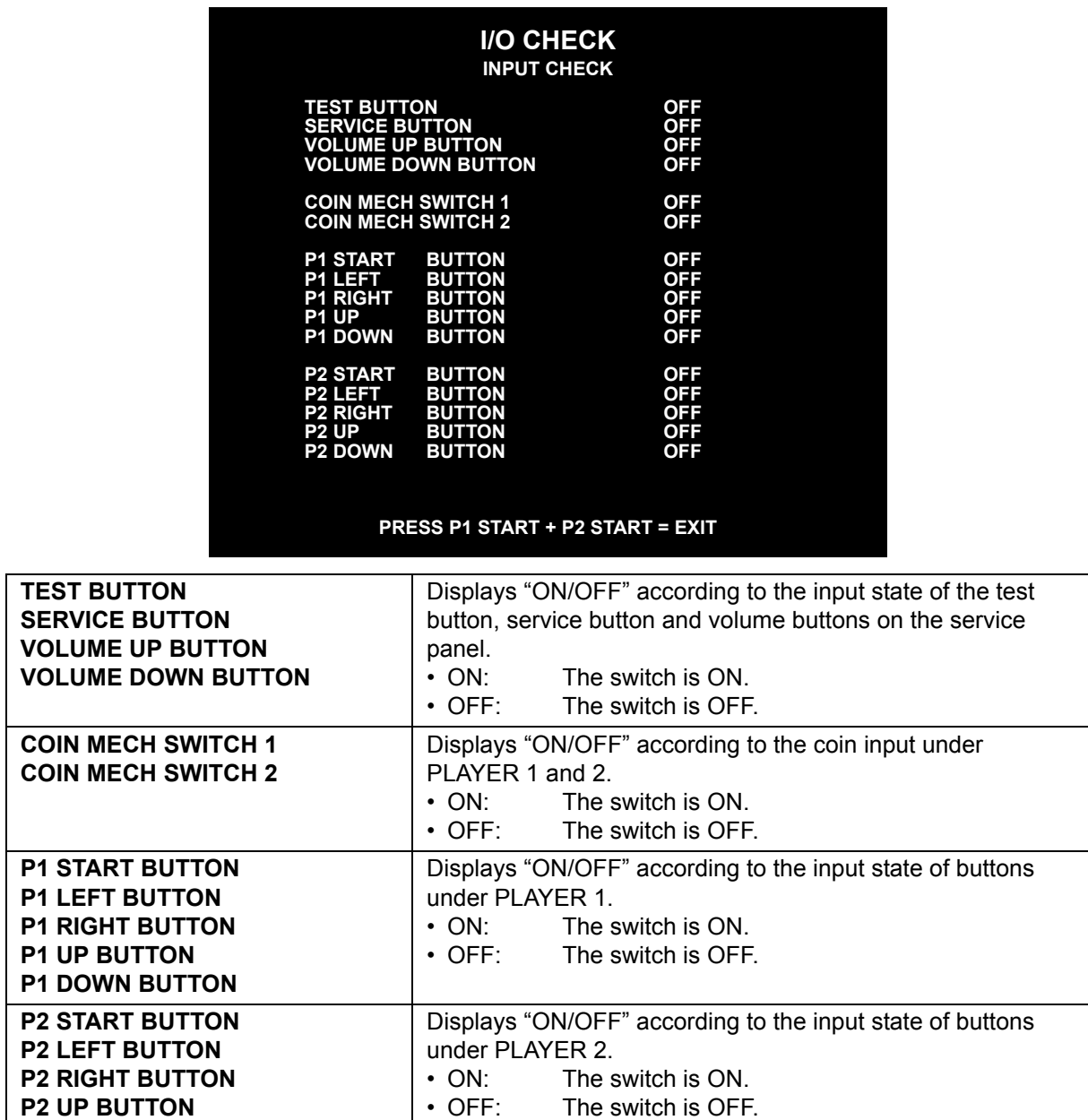

**P2 DOWN BUTTON**

**Return to I/O CHECK** Press the PLAYER 2 start button while pressing the PLAYER 1 start button.

#### <span id="page-14-0"></span>**I/O CHECK >> FOOT PANEL CHECK**

**The operation check for switches in the foot panel is performed.** 

Step on the foot panel actually to check that the step can be sensed properly. Four foot switches (cable switches) are provided for one foot panel.

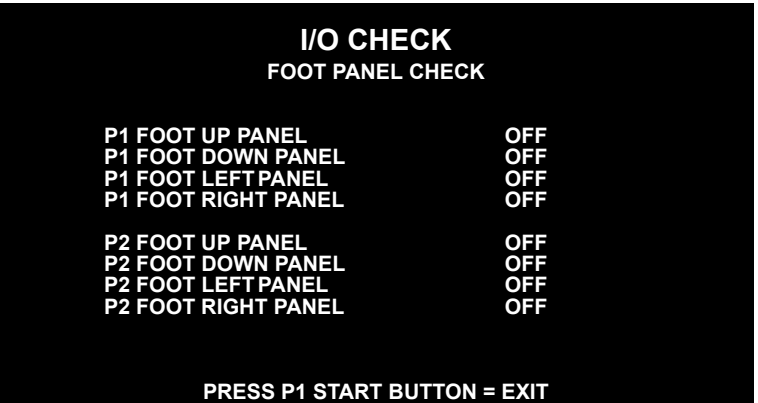

**P1 FOOT UP PANEL P1 FOOT DOWN PANEL P1 FOOT LEFT PANEL P1 FOOT RIGHT PANEL P2 FOOT UP PANEL P2 FOOT DOWN PANEL P2 FOOT LEFT PANEL P2 FOOT RIGHT PANEL** "ON" is displayed when the step on each foot panel is sensed; otherwise "OFF" is displayed. When "ON" is displayed, the foot switch which has sensed the step is displayed as follows.

#### **NOTE**  $\bullet$  When the foot panel is turned "ON" without being stepped on, the foreign materials such as sand may enter the foot panel. Remove the sand or other foreign materials.

**Return to I/O CHECK** Press the PLAYER 1 start button.

#### <span id="page-15-0"></span>**I/O CHECK >> LAMP CHECK**

**Each lamp illumination is confirmed.**

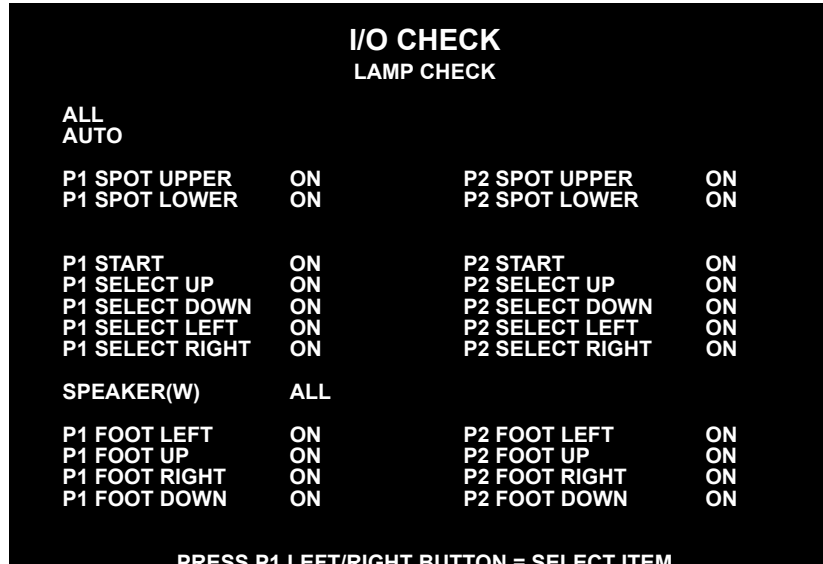

#### **PRESS P1 LEFT/RIGHT BUTTON = SELECT ITEM PRESS P1 START BUTTON = EXIT**

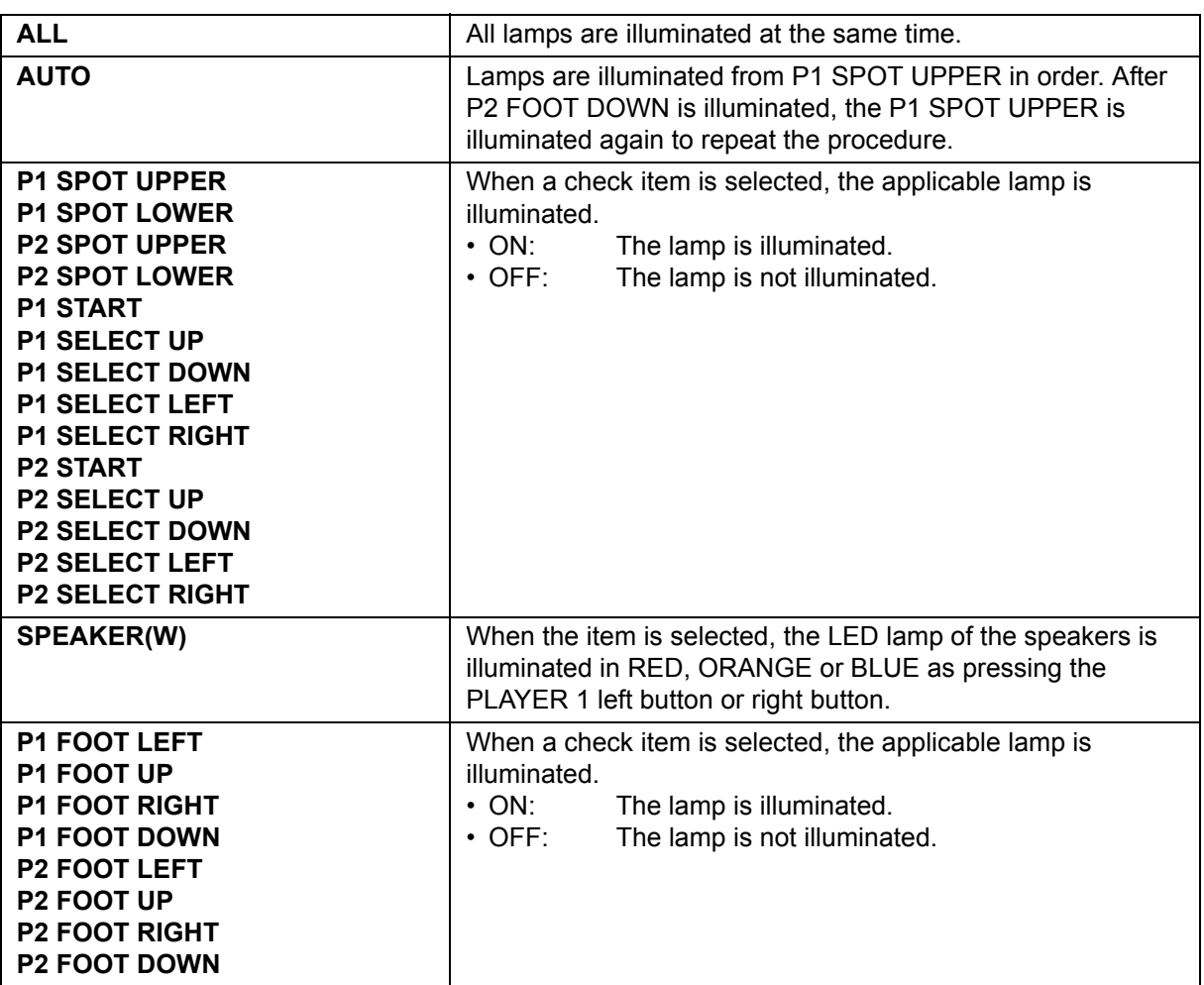

**Select item** Press the PLAYER 1 left button or right button.

**Return to I/O CHECK** Press the PLAYER 1 start button.

#### <span id="page-16-0"></span>**I/O CHECK >> IC CARD CHECK**

**The IC card reader operation check and e-AMUSEMENT PASS status check are performed.** Prepare an e-AMUSEMENT PASS for the IC card reader operation check.

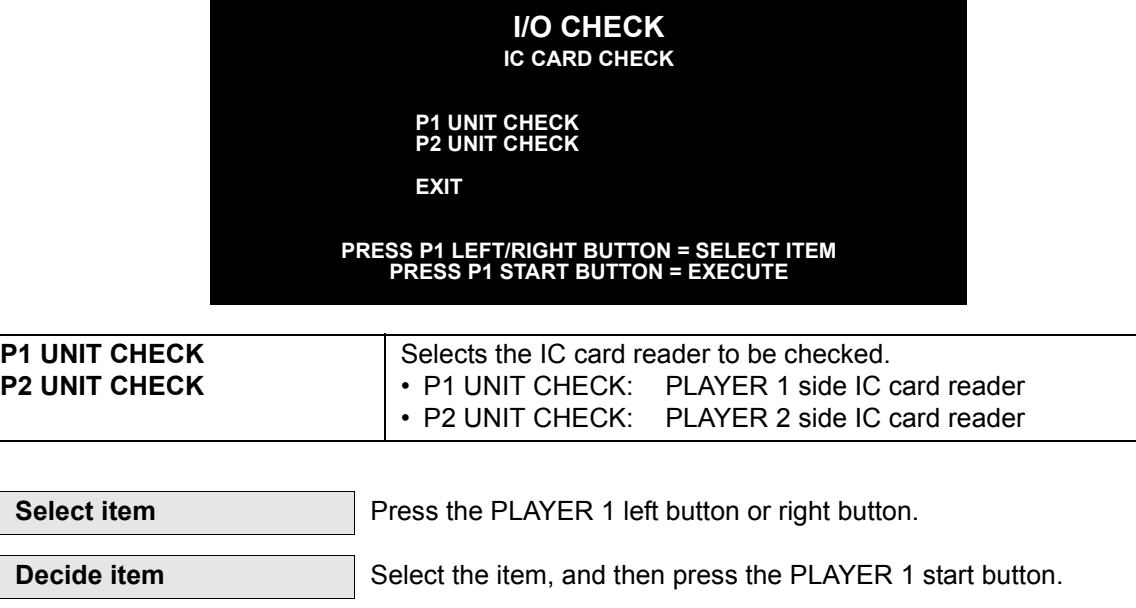

 **When the IC card reader to be checked is decided, the following screen is displayed.** Place the prepared e-AMUSEMENT PASS to the e-AMUSEMENT PASS reading area.

**Return to I/O CHECK** Select "EXIT", and then press the PLAYER 1 start button.

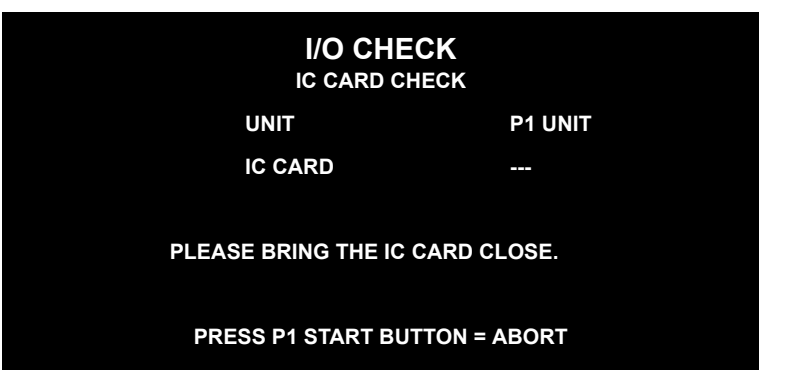

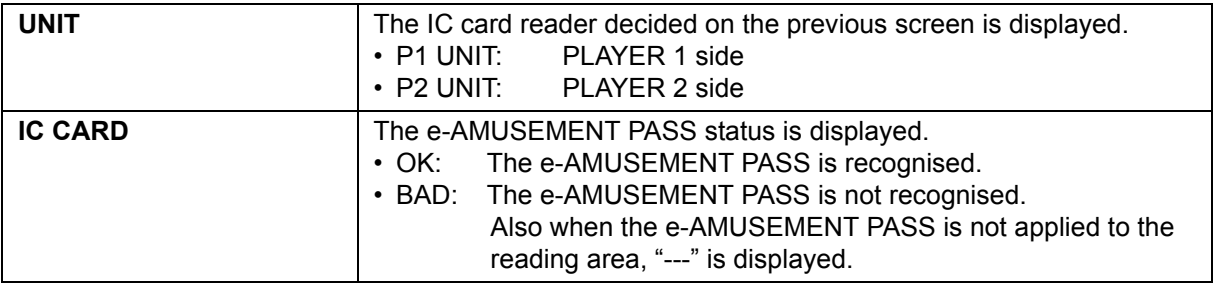

**NOTE** • If "OK" is not displayed even though repeatedly applied the e-AMUSEMENT PASS to the reading area, try using another e-AMUSEMENT PASS.

**Return to IC CARD CHECK** Press the PLAYER 1 start button.

**17**

# Game settings **[Game settings](#page-8-0)**

#### <span id="page-17-0"></span>**I/O CHECK >> 10KEY CHECK**

- The input functions of the 10KEY are checked.
	- Press the PLAYER 1 side 10KEY and PLAYER 2 side 10KEY respectively to check that the number of the keys can be entered properly.

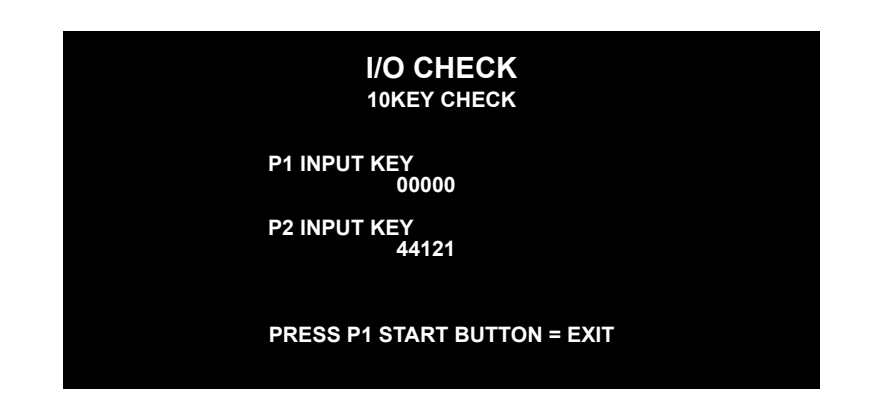

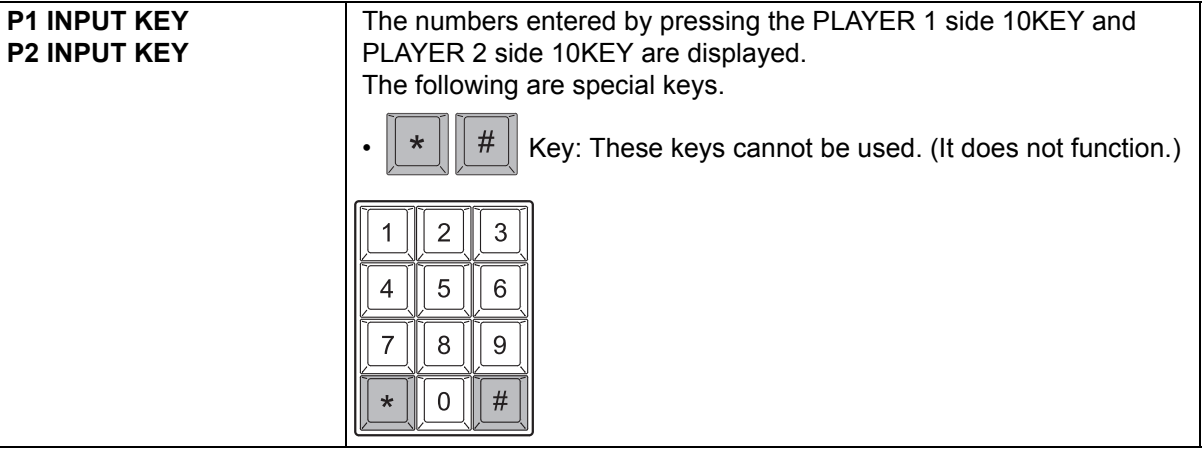

**Return to I/O CHECK** Press the PLAYER 1 start button.

<span id="page-18-0"></span>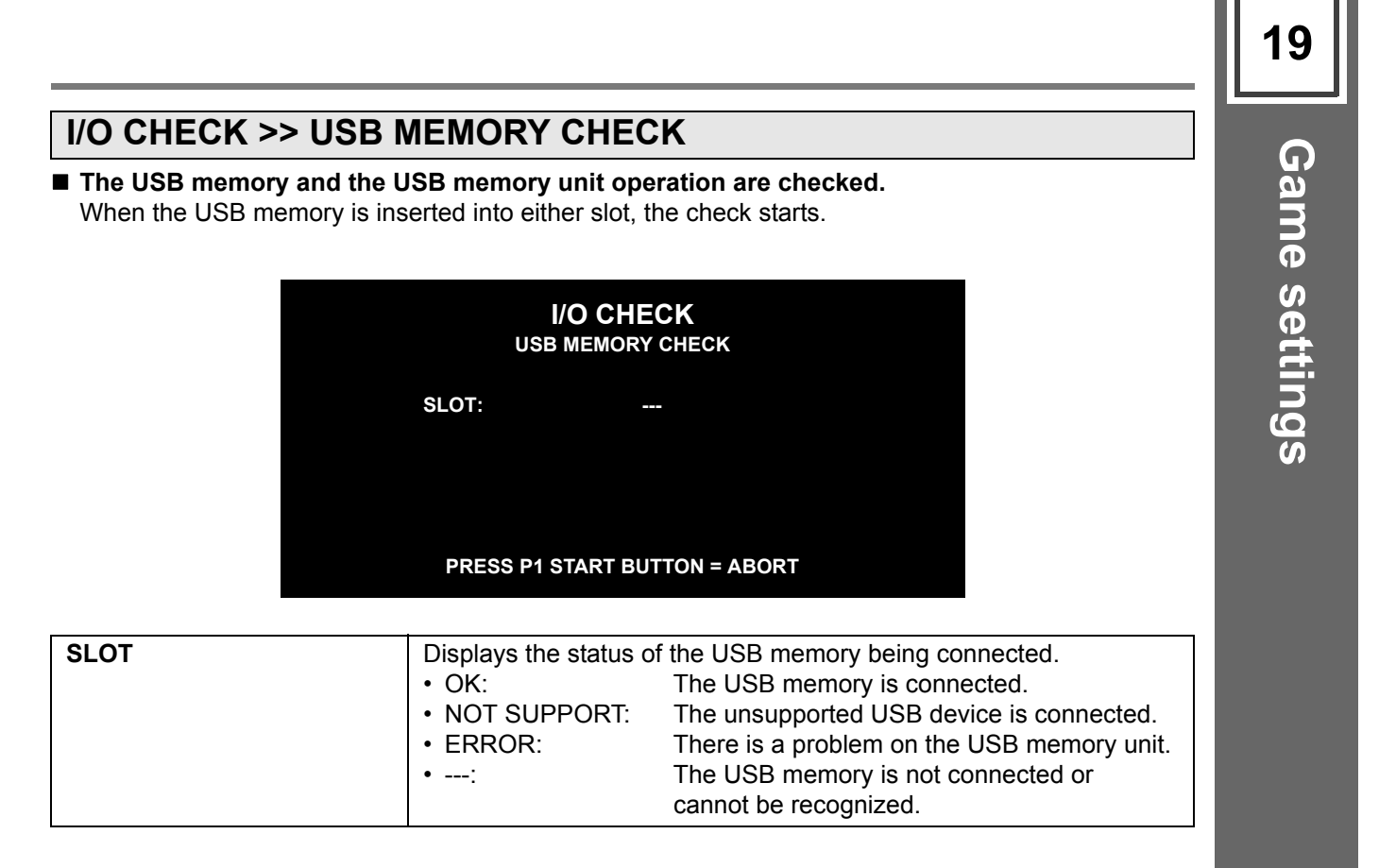

**Return to I/O CHECK** Press the PLAYER 1 start button.

#### <span id="page-19-0"></span>**SCREEN CHECK**

#### ■ The check of screen display is performed.

Check the screen display size and vertical/horizontal deviations, viewing the grid screen.

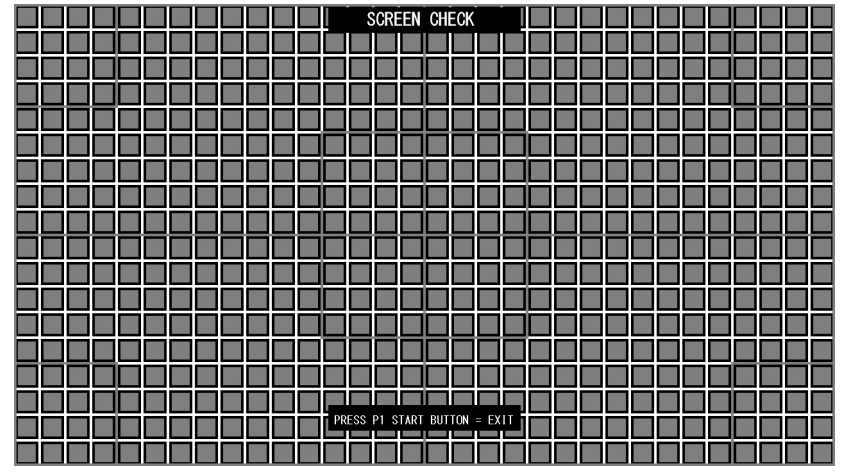

**Return to MAIN MENU** Press the PLAYER 1 start button.

#### <span id="page-19-1"></span>**COLOR CHECK**

#### ■ The check of color display is performed.

Adjust the colors on the color bars are displayed step-wise and at the same time the background is dark enough.

At that time, adjust the area of the delta marks ( $\triangle$ ) above "COLORLESS" in the lower left-hand corner so that gradations of the color bars are dark enough.

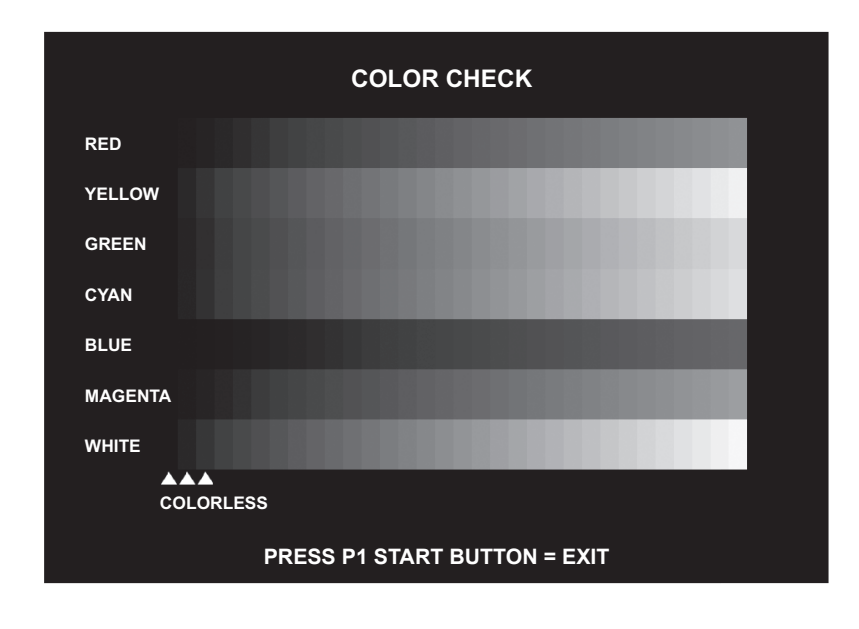

**Return to MAIN MENU** Press the PLAYER 1 start button.

<span id="page-20-1"></span><span id="page-20-0"></span>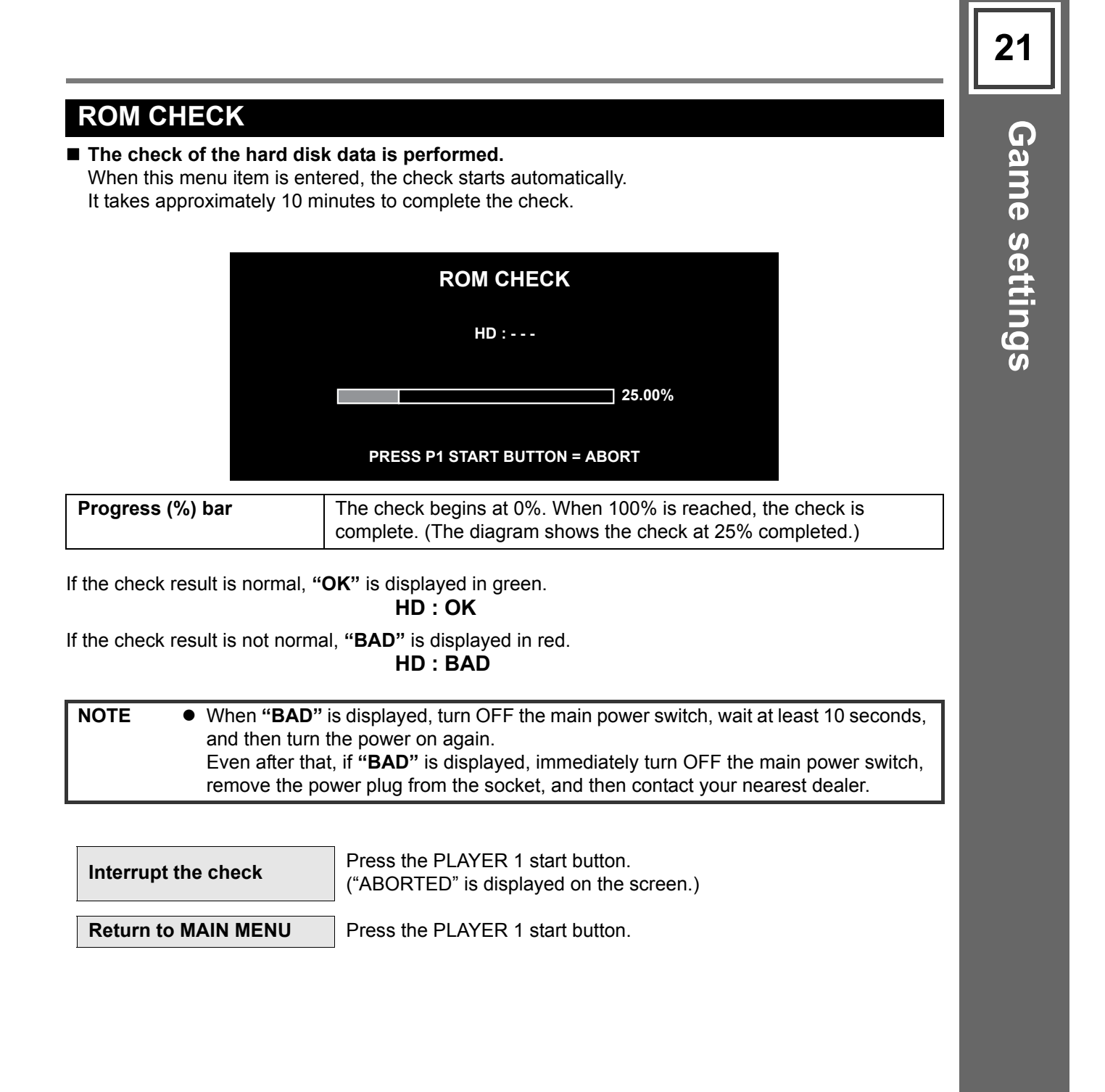

## <span id="page-21-0"></span>**SOUND OPTIONS**

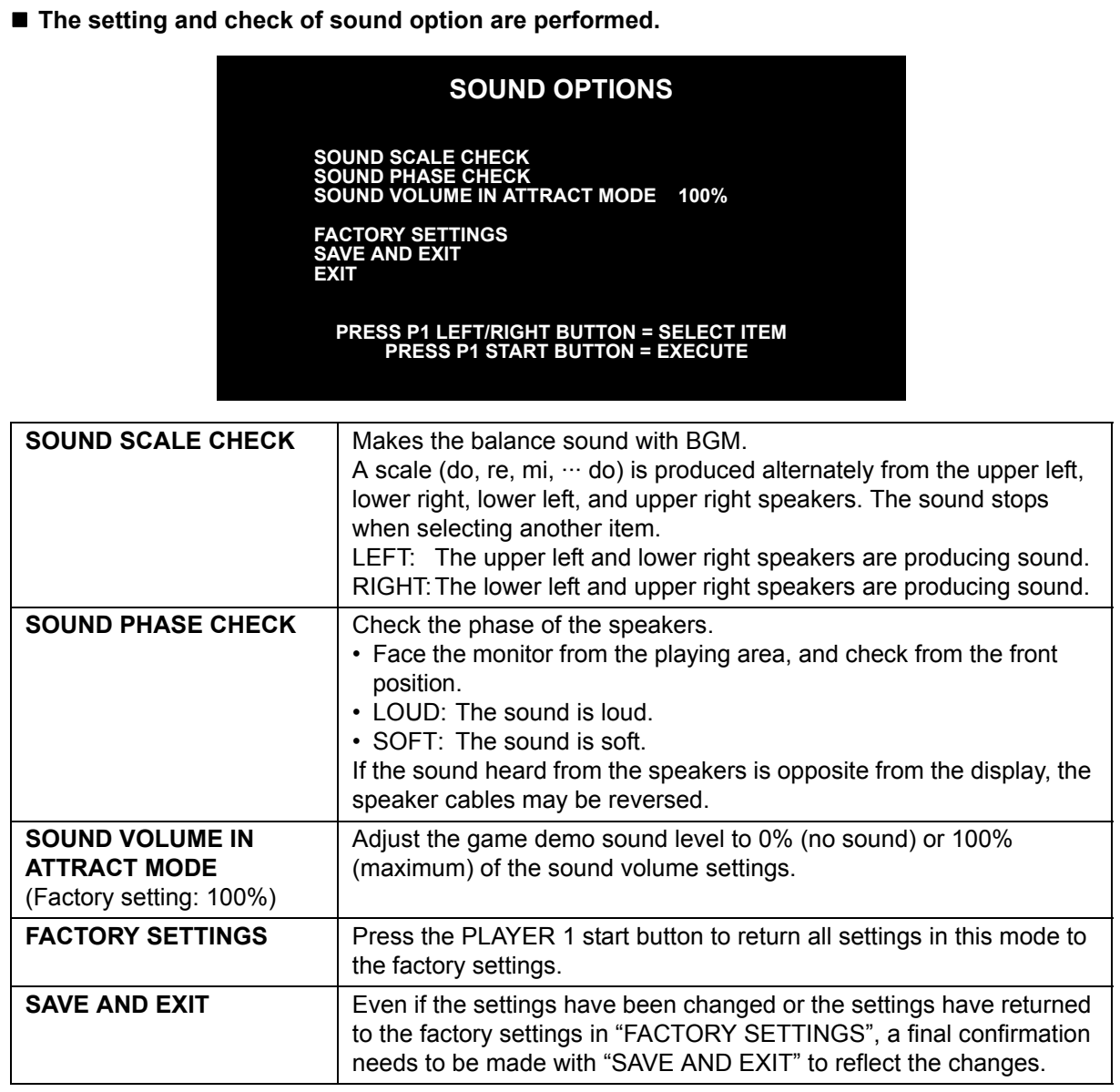

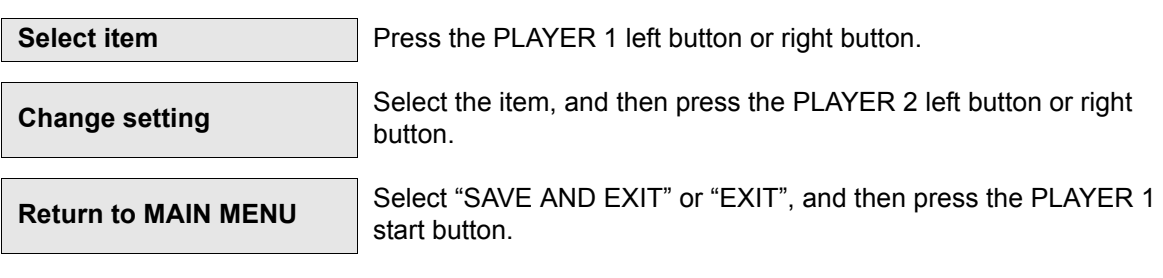

<span id="page-22-1"></span><span id="page-22-0"></span>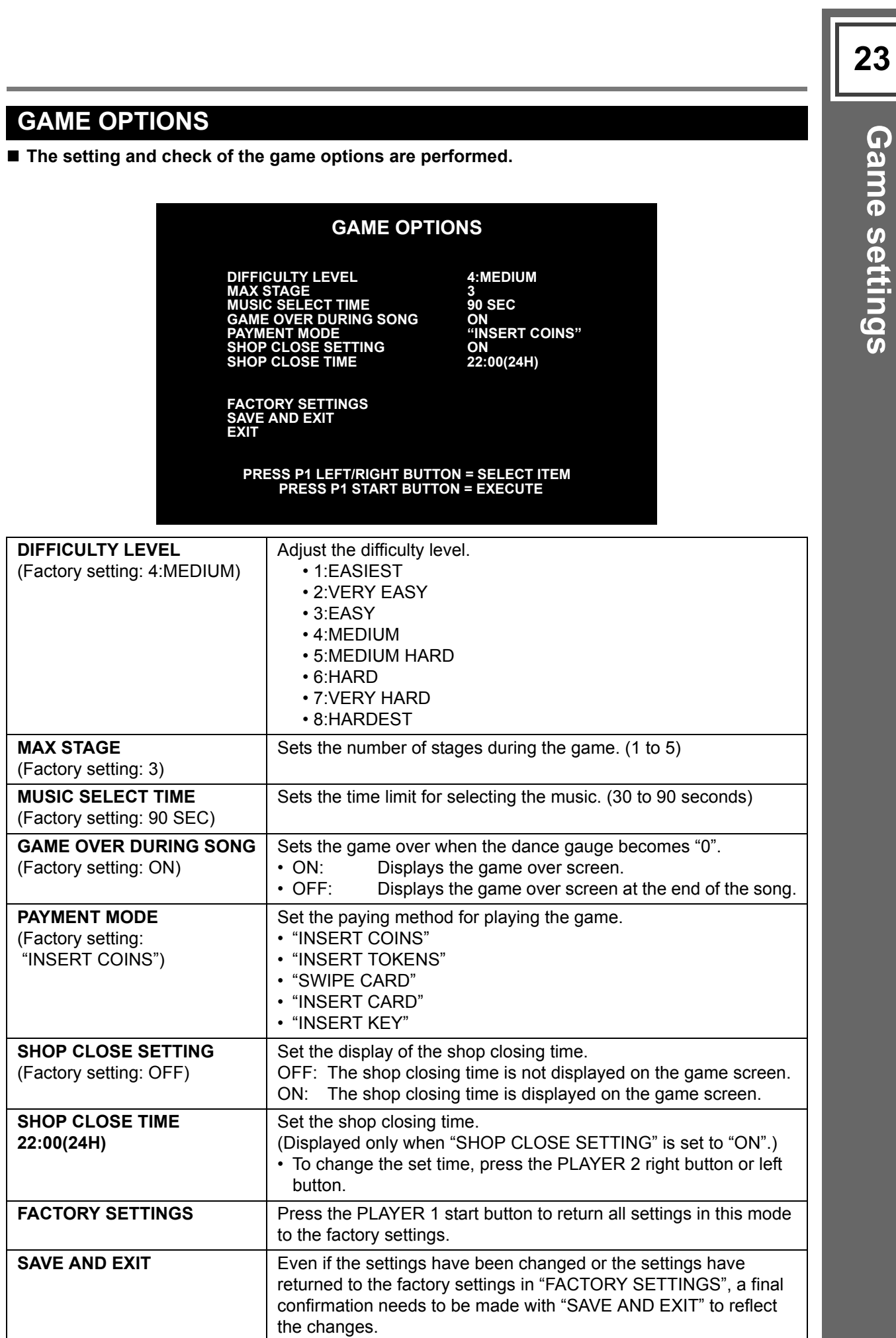

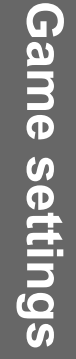

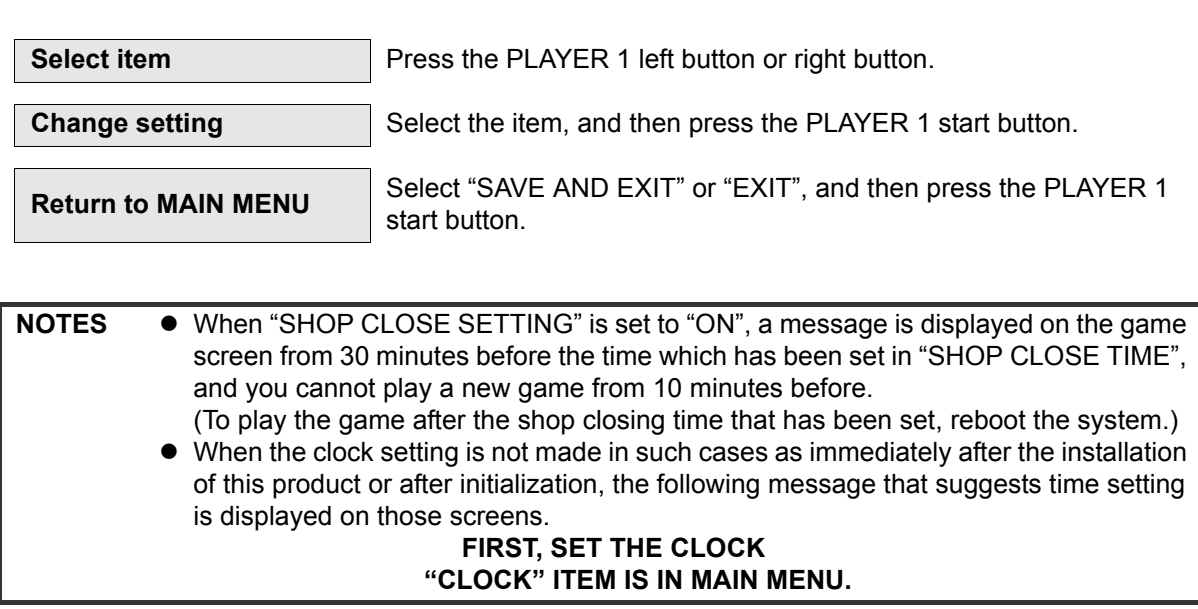

**[Game settings](#page-8-0)**

Game settings

#### <span id="page-24-0"></span>**COIN OPTIONS**

#### **The setting and check of playing fee are performed.**

**• Be careful because the item of fee setting is not displayed and no fee is charged for the play if "FREE PLAY" is set to "ON".**

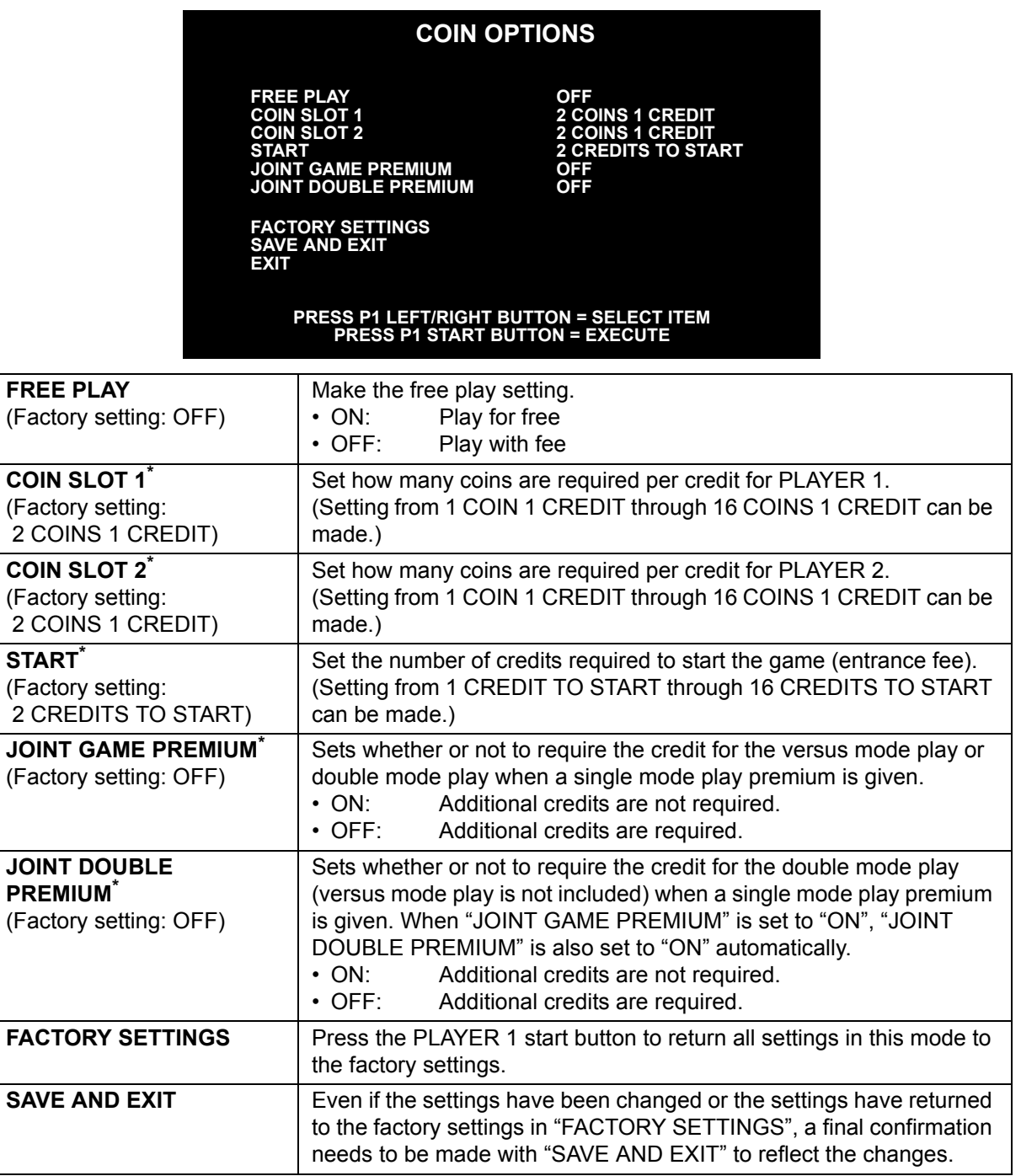

\*When "FREE PLAY" is "ON", these items are not displayed.

To use "EVENT MODE", set "FREE PLAY" to "ON". [\(See page](#page-36-1) **37**.)

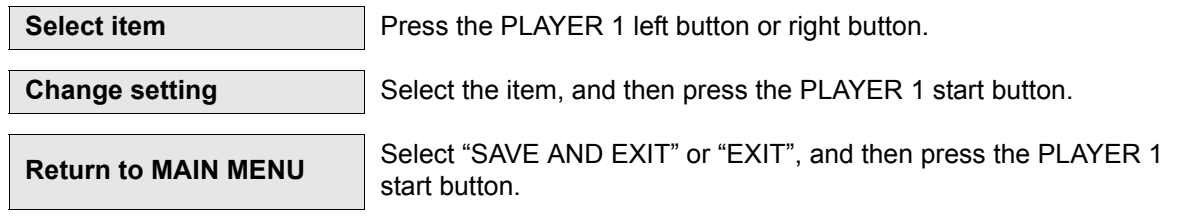

## <span id="page-25-1"></span><span id="page-25-0"></span>**NETWORK OPTIONS**

**Network settings and connectivity check are performed.**

#### **"NETWORK OPTIONS" selection screen:**

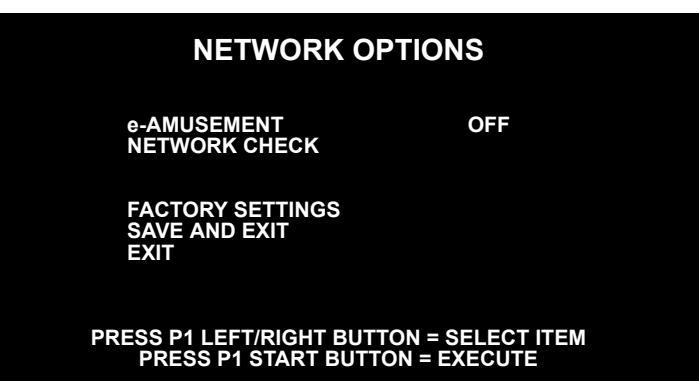

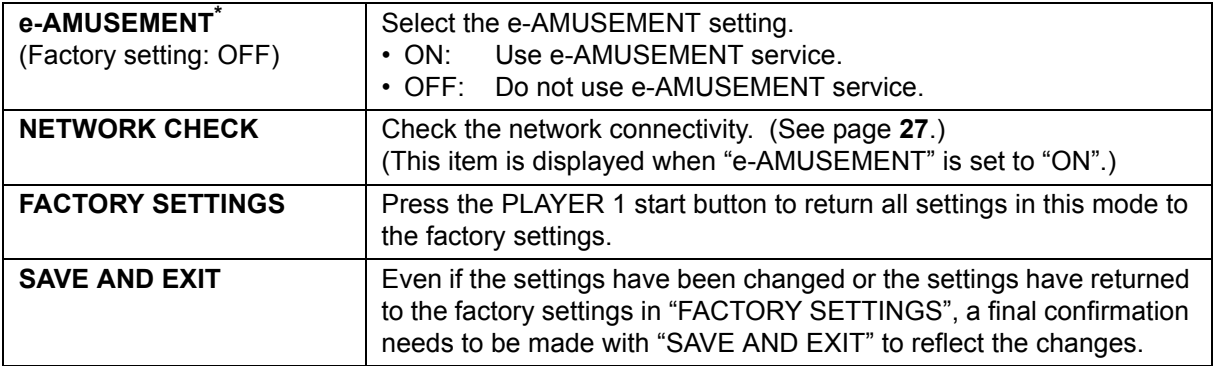

\* When the settings have been made or changed, be sure to reboot the machine after "SAVE AND EXIT" is performed.

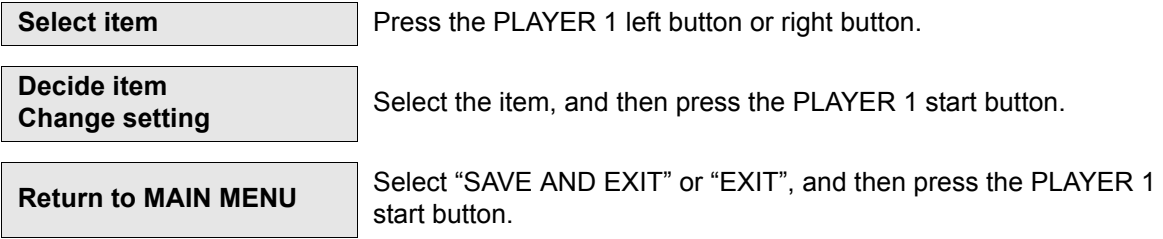

**[Game settings](#page-8-0)**

Game settings

#### <span id="page-26-0"></span>**NETWORK OPTIONS >> NETWORK CHECK**

 **The network connectivity is confirmed when the e-AMUSEMENT service is activated.** This mode is displayed only when "e-AMUSEMENT" is set to "ON" on the "NETWORK OPTIONS" selection screen.

After the network is connected, be sure to confirm connectivity with this screen.

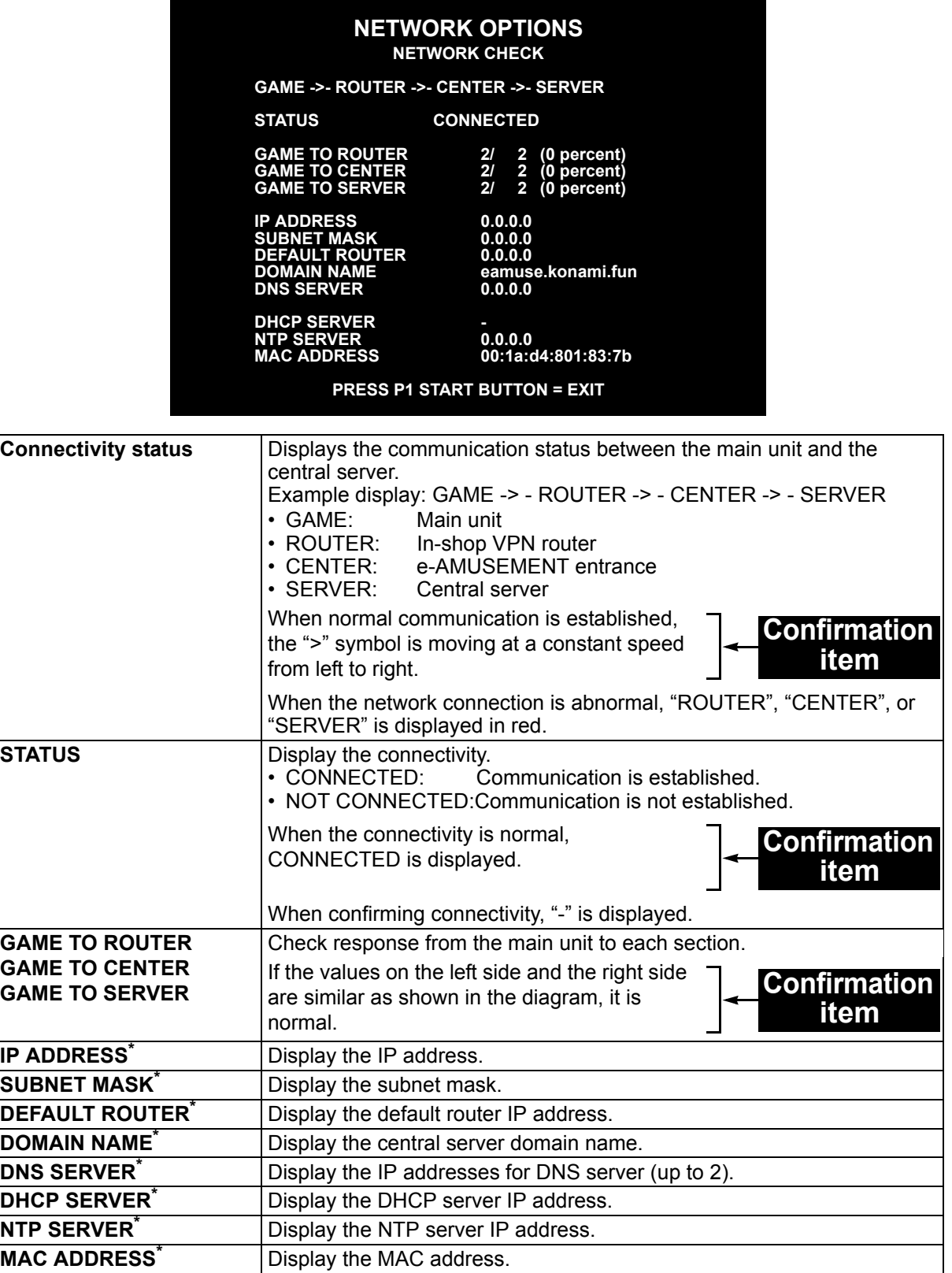

\* These are acquired from the central server and cannot be changed.

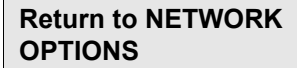

#### <span id="page-27-0"></span>**RANKING DATA**

■ Delete the ranking data recorded in the machine.

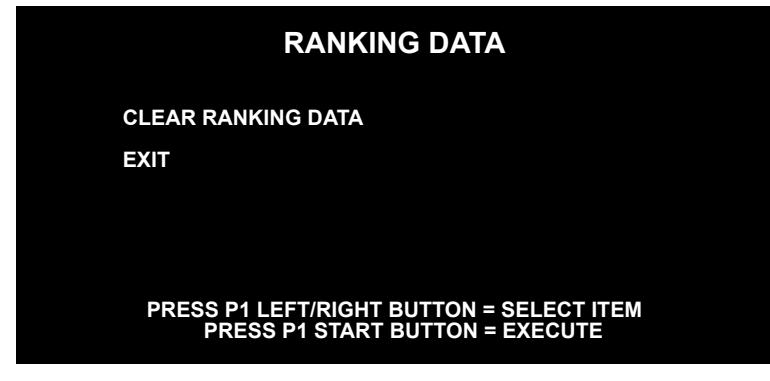

**CLEAR RANKING DATA** | Deletes the ranking data.

When "CLEAR RANKING DATA" is selected and the PLAYER 1 start button is pressed, the following message is displayed.

#### **DO YOU WANT TO CLEAR RANKING DATA? YES/NO**

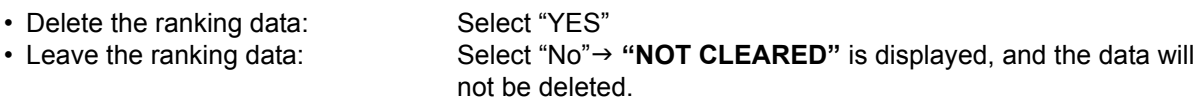

When "YES" is selected, confirmation will be requested again.

#### **SURE? YES/NO**

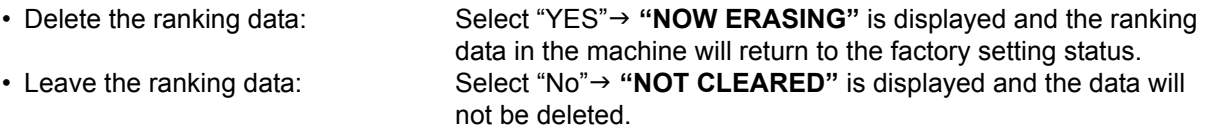

**NOTE**  $\bullet$  The deleted ranking data cannot be recovered.

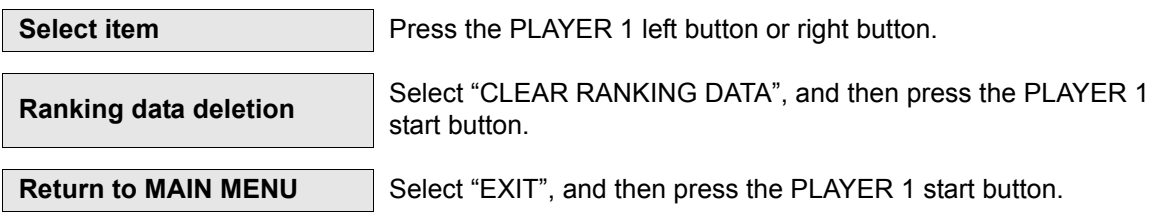

#### <span id="page-28-0"></span>**EDIT DATA**

#### **Make the setting whether or not to use the USB memory.**

When "EDIT MODE" is set to "ON" in advance, the screen about the use of USB memory during the game is displayed.

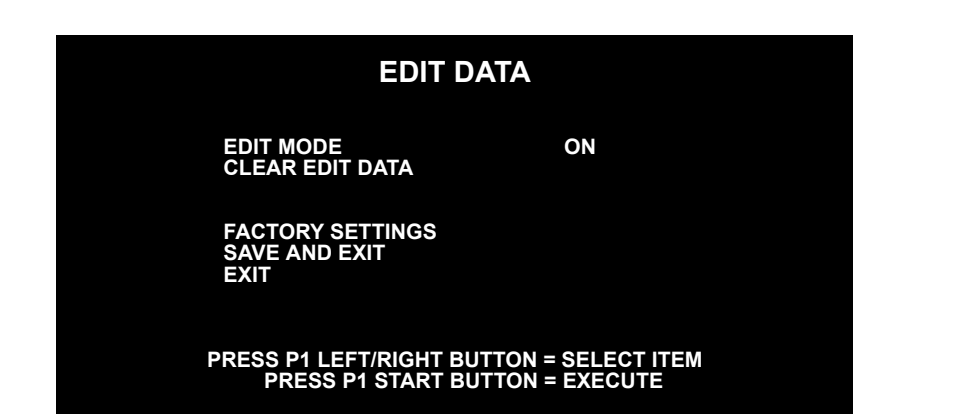

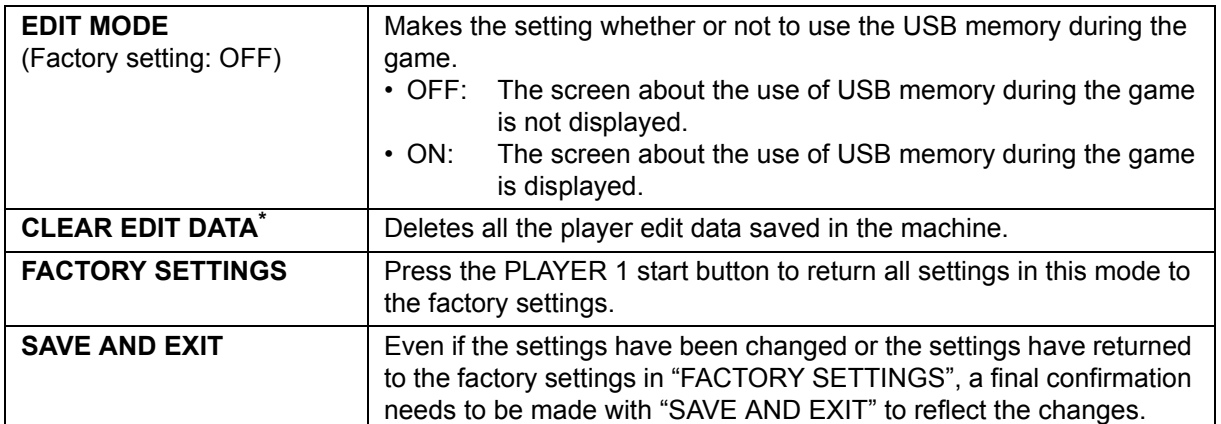

\* Not displayed when "EDIT MODE" is set to "OFF".

To delete the edit data, press the PLAYER 1 start button. The message below appears.

#### **DO YOU WANT TO CLEAR ALL DATA? YES/NO**

Then select "YES" or "NO" by pressing the PLAYER 1 left button or right button, and then press the PLAYER 1 start button.

When "YES" is selected, confirmation will be requested.

#### **SURE? YES/NO**

When "YES" is selected again, "**NOW ERASING**" will be displayed and the edit data saved in the machine will be deleted.

When "NO" is selected for either of the questions above, "**NOT CLEARED**" will be displayed and the data will not be deleted.

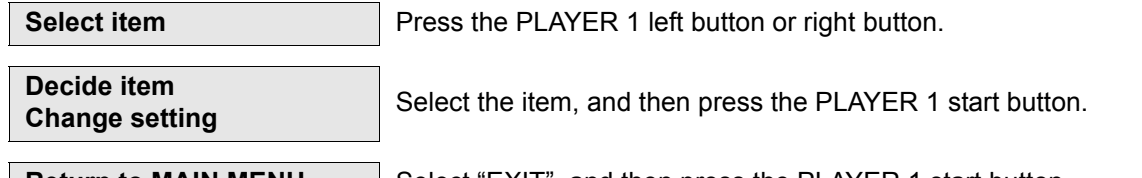

**Return to MAIN MENU** | Select "EXIT", and then press the PLAYER 1 start button.

**29**

## <span id="page-29-0"></span>**BOOKKEEPING**

**The inserted coin count is displayed.**

#### **"BOOKKEEPING" menu screen :**

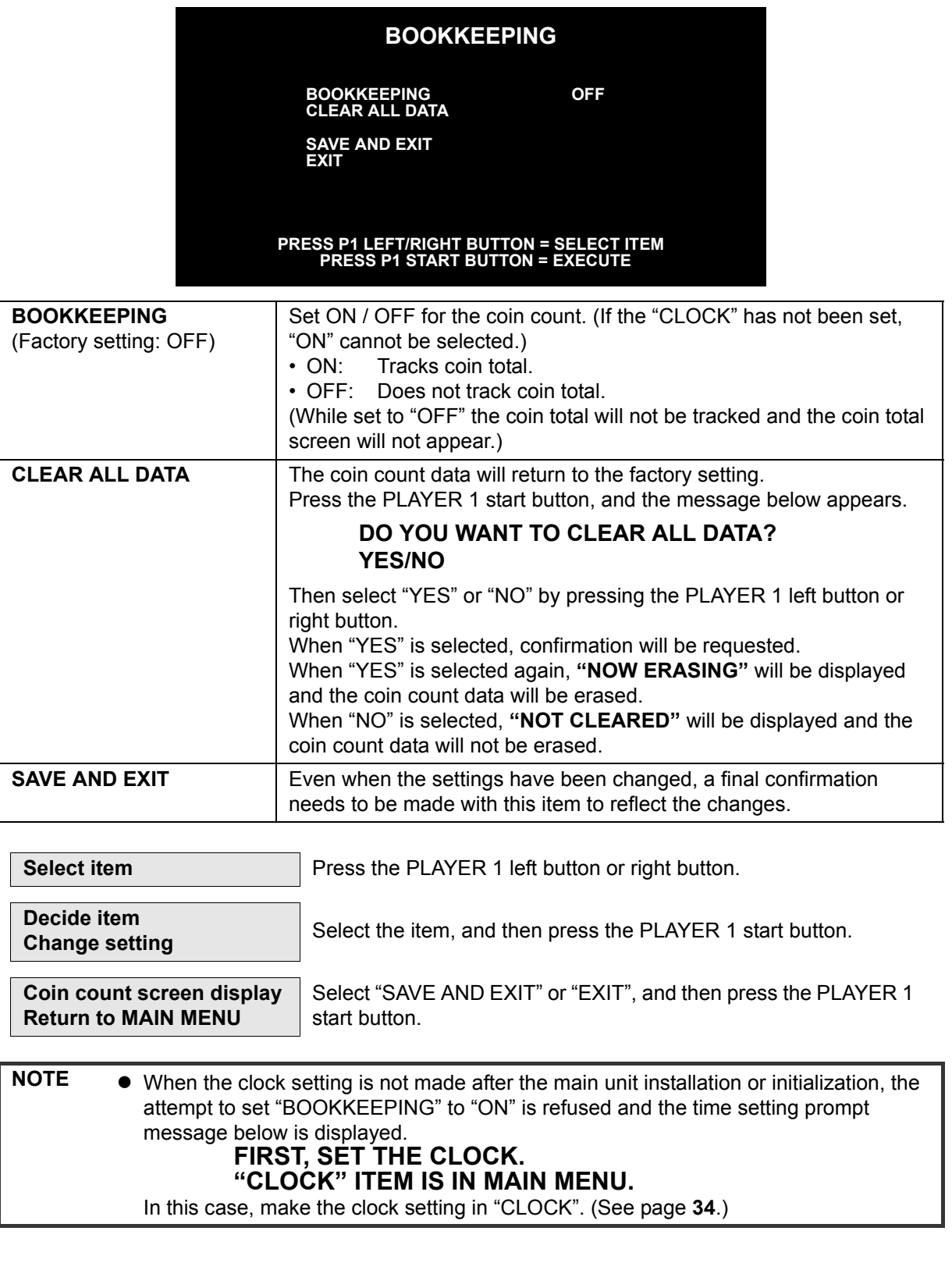

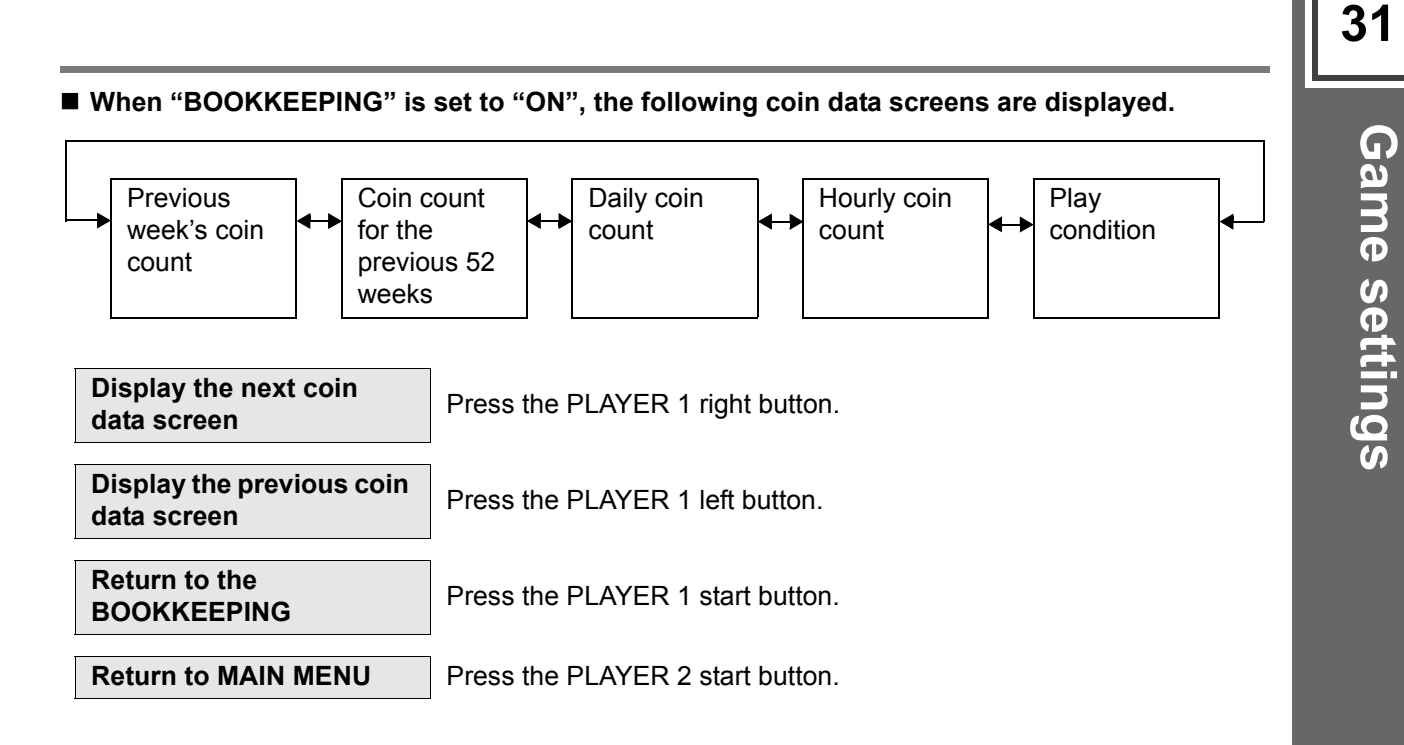

#### **Previous week's coin count display screen :**

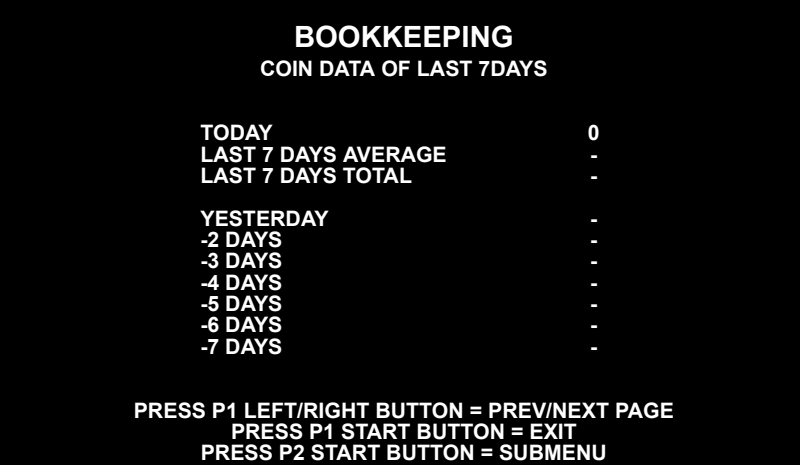

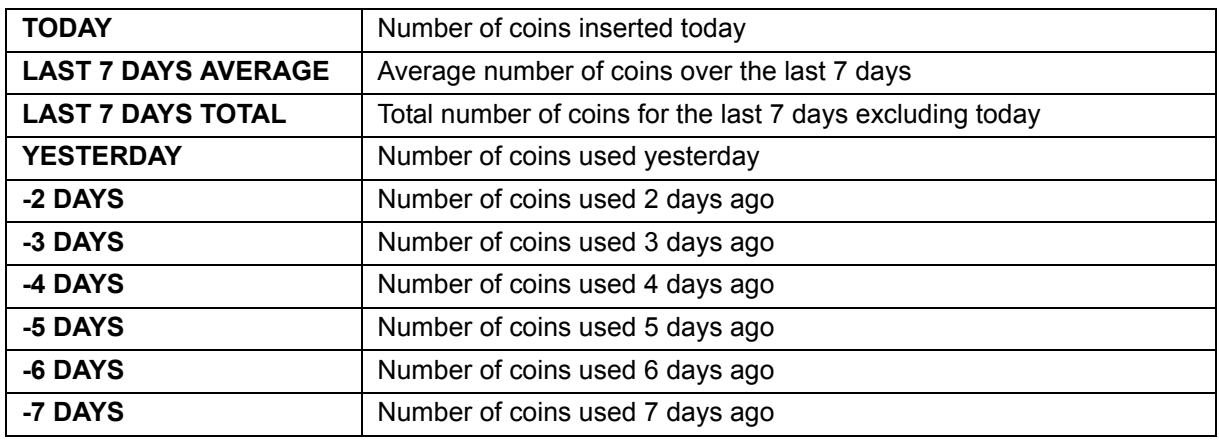

No operation days will be displayed as "-".

**Coin count for the previous 52 weeks (1 year) display screen :**

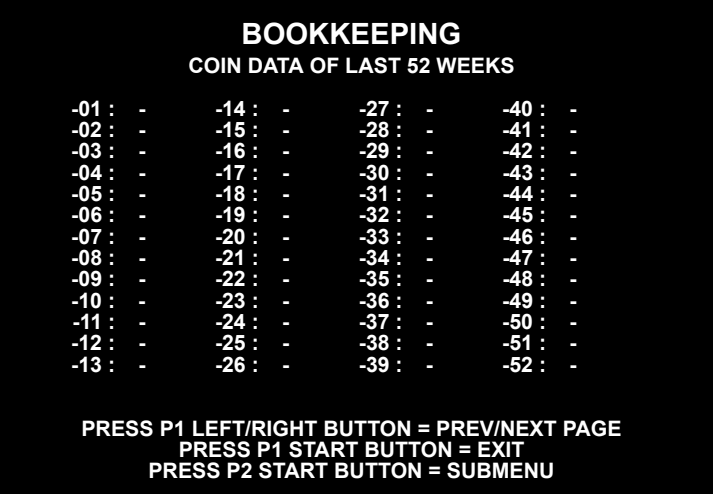

Coin counts for the each week during the previous 52 weeks are displayed in columns.

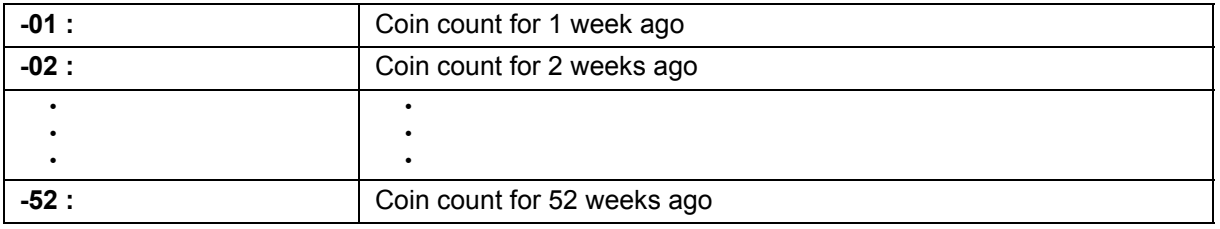

No operation weeks will be displayed as "-".

**Daily coin count display screen :**

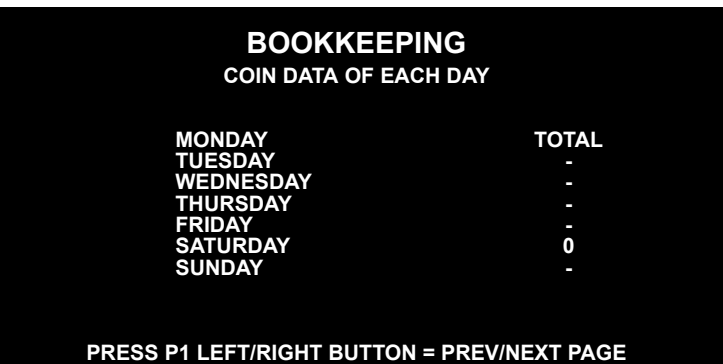

## **PRESS P1 START BUTTON = EXIT PRESS P2 START BUTTON = SUBMENU**

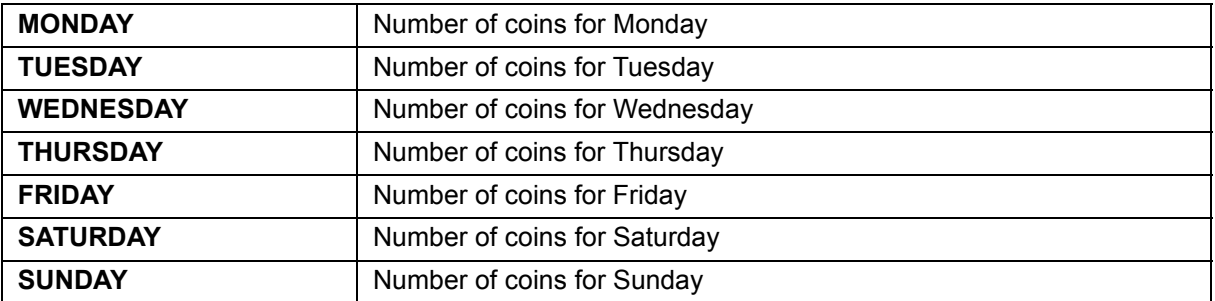

No operation days of the week will be displayed as "-".

**32**

**Hourly coin count display screen :**

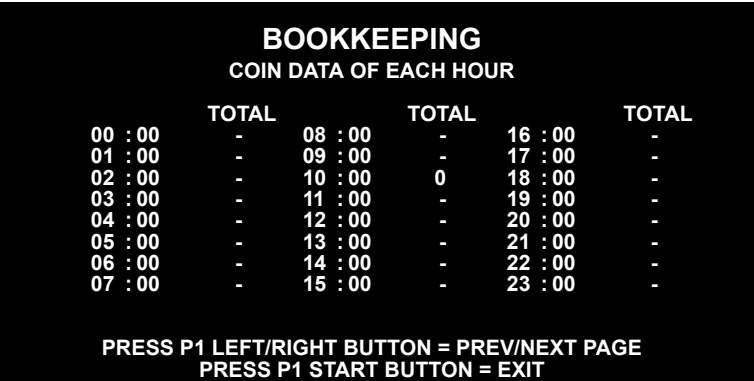

**PRESS P2 START BUTTON = SUBMENU**

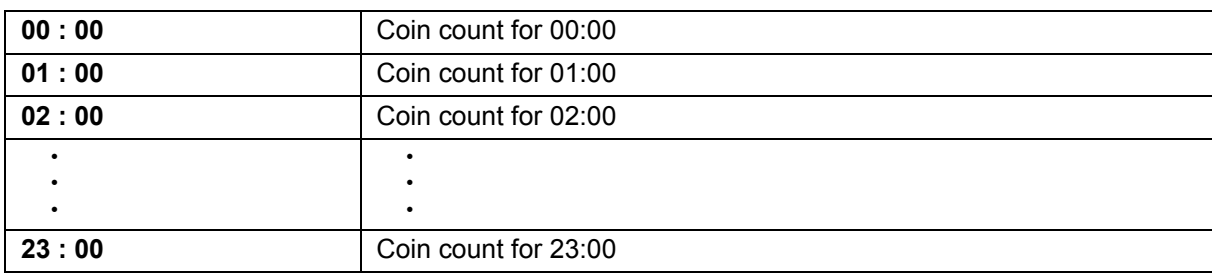

No operation hours will be displayed as "-".

#### **Play condition display screen :**

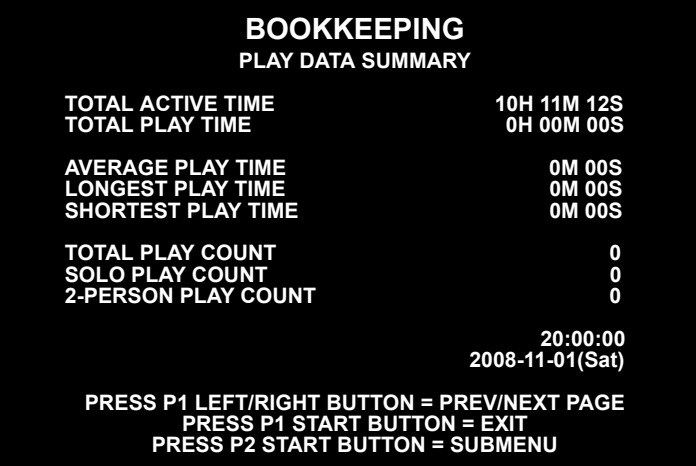

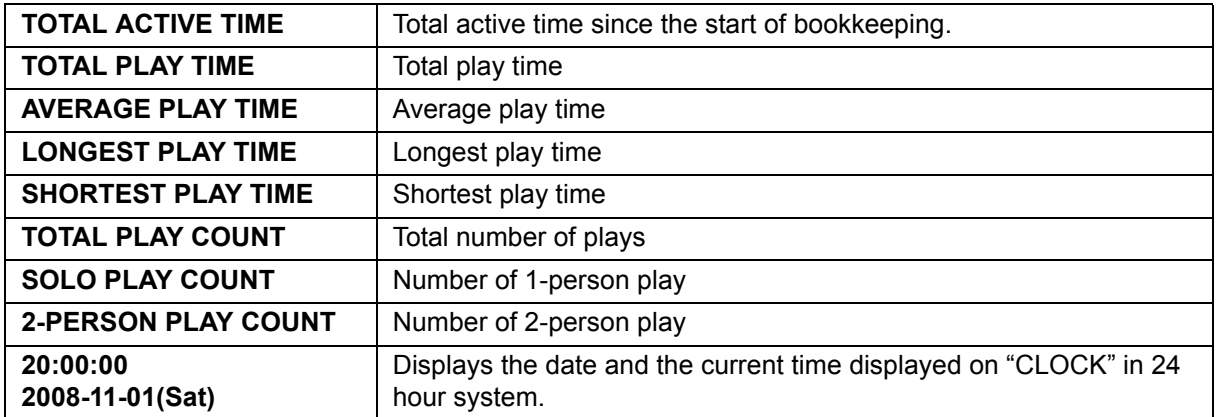

## <span id="page-33-0"></span>**CLOCK**

#### ■ The clock setting is performed.

Set the clock in this menu item to count the total of inserted coins or the play conditions. By setting the clock, you can see the displays of coin counts and play conditions using the BOOKKEEPING.

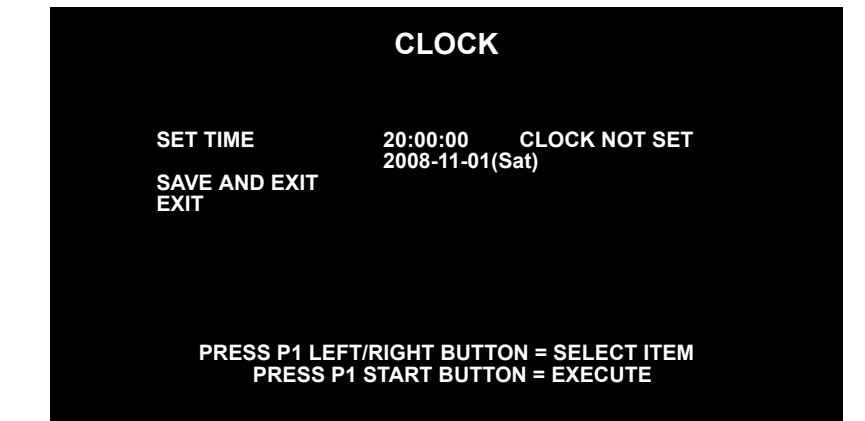

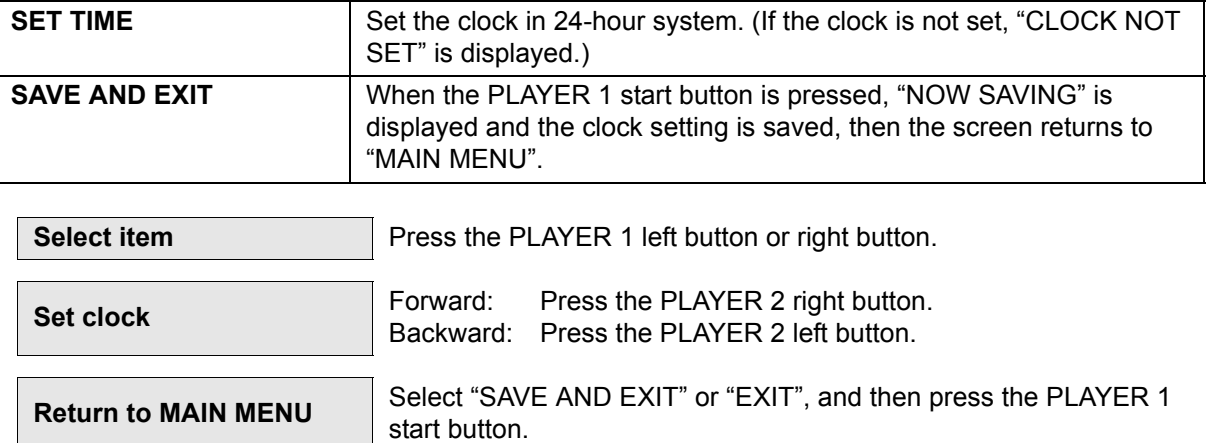

Game settings **[Game settings](#page-8-0)**

#### <span id="page-34-0"></span>**ALL FACTORY SETTINGS**

■ The test mode settings other than "BOOKKEEPING", "CLOCK", "RANKING DATA", and "EDIT **DATA" are returned to the factory settings.**

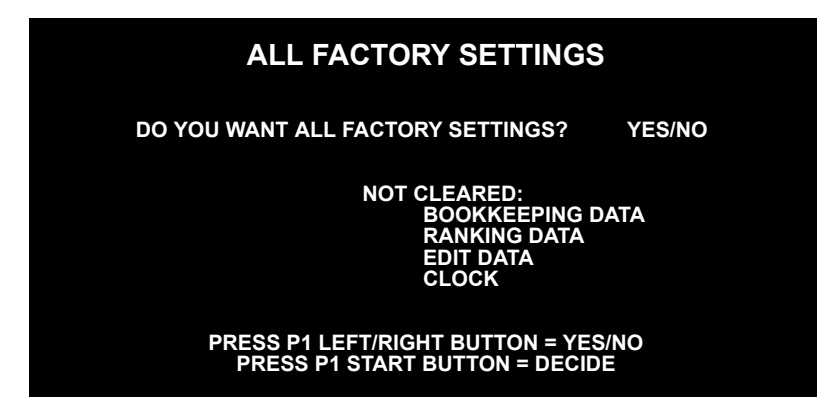

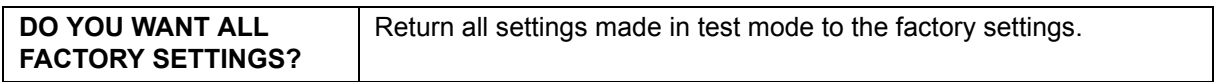

- Return to factory settings: Select "YES".
- Not return to factory settings: Select "NO".  $\rightarrow$  "NOT MODIFICATION" will be displayed, and the settings will not be returned to factory settings and the screen will return to "MAIN MENU".

When "YES" is selected, confirmation will be requested.

#### **SURE? YES/NO**

- Return to factory settings: Select "YES".  $\rightarrow$  "NOW SAVING" will be displayed, the factory settings will be saved and the screen will return automatically to "MAIN MENU". • Not return to factory settings: Select "NO".  $\rightarrow$  "NOT MODIFICATION" will be displayed, and the settings will not be returned to factory settings and the screen will return to "MAIN MENU".
- When the settings have been returned to factory settings, the screen will display the following message. Press the PLAYER 1 start button to return to the MAIN MENU screen, and carry out any necessary settings.

#### **CHECK ALL ITEMS BEFORE OPERATION.**

• When the settings have been returned to factory settings, the following message may be displayed. In this case, turn OFF the power, wait at least 10 seconds, and then turn ON the power again.

#### **PLEASE TURN OFF THE SWITCH AND REBOOT.**

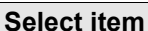

Press the PLAYER 1 left button or right button.

**Decide item** Select the item, and then press the PLAYER 1 start button.

Game settings **[Game settings](#page-8-0)**

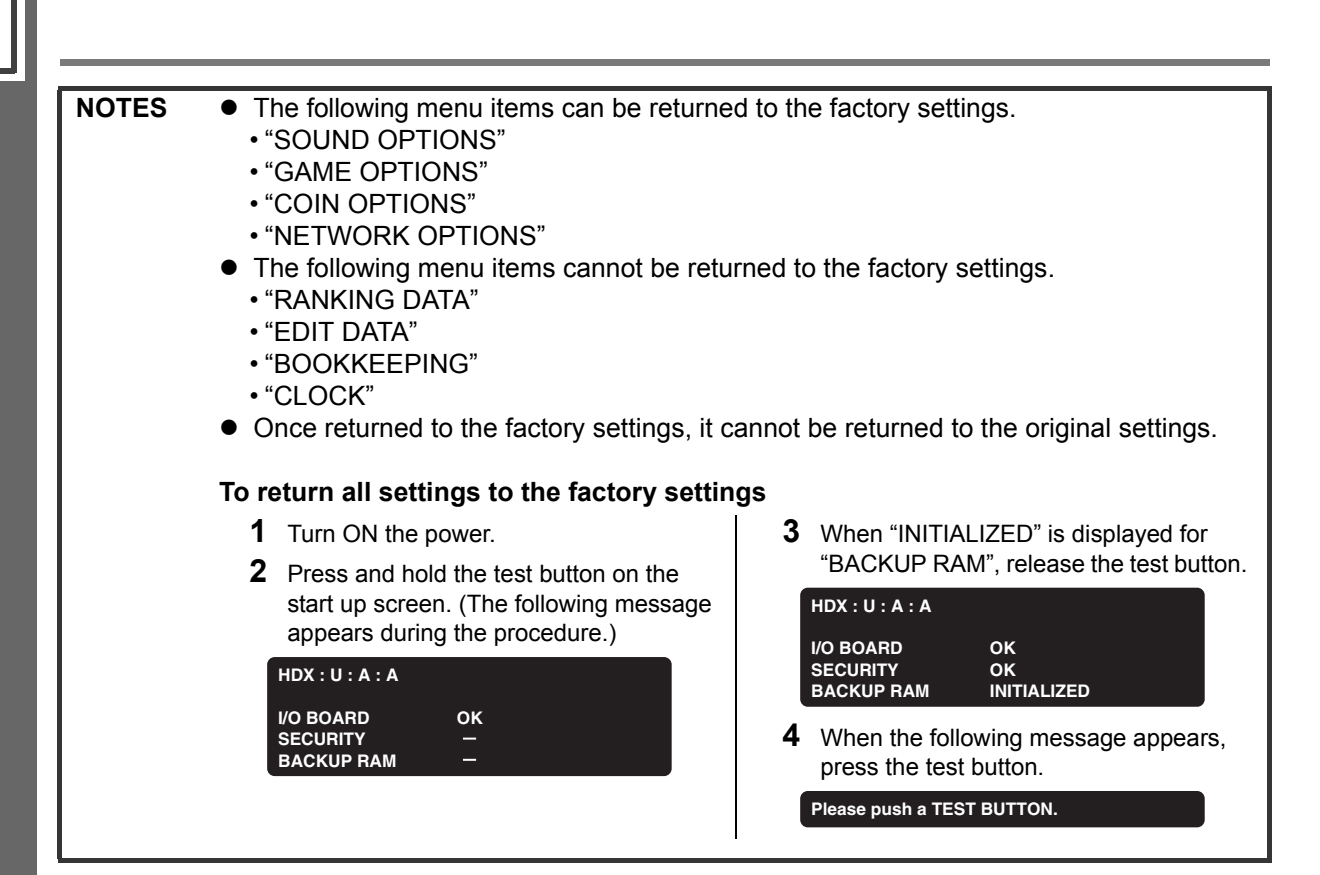

#### <span id="page-36-0"></span>**SYSTEM INFORMATION**

#### ■ System information is displayed.

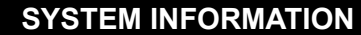

**AVS2 VERSION 2.8.3 I/O BOARD 2.3.6:HDX USB MEMORY UNIT 1.01.08 IC CARD UNIT xxxxx**

**SOFT ID CODE HDX:\*:A:A:2008000000**

**SYSTEM ID** \*\*\*\*<u>-\*\*\*\*-\*\*\*\*-\*\*\*\*-</u>\*\*\*\*

**HARDWARE ID \*\*\*\*-\*\*\*\*-\*\*\*\*-\*\*\*\***

**PRESS P1 START BUTTON = EXIT**

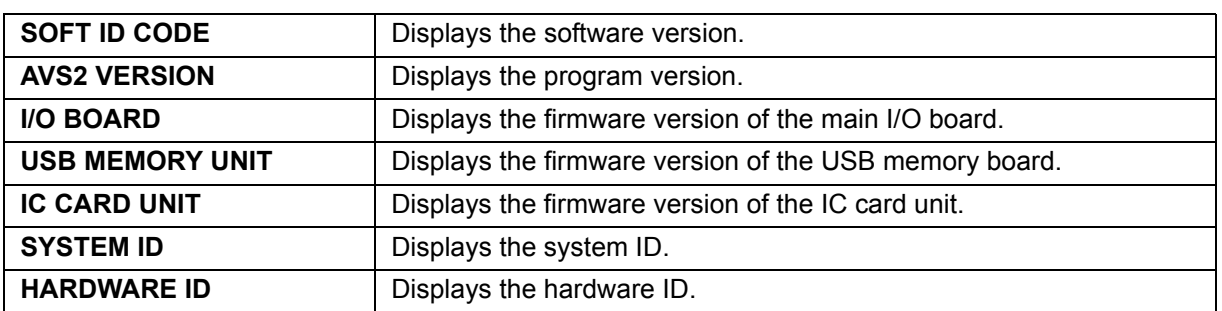

**Return to MAIN MENU** Press the start button.

#### <span id="page-36-1"></span>**EVENT MODE**

 **The settings for events such as in-shop competitions of your shop are made.** When "FREE PLAY" is set to "ON" in "COIN OPTIONS", the event mode can be selected.

#### **How to set**

Select "EVENT MODE" on the MAIN MENU screen. The event mode is set, and the screen returns to the game mode automatically. (When "FREE PLAY" is set to "OFF" in "COIN OPTIONS", the event mode cannot be selected.)

#### **How to return to the normal mode**

Select "GAME MODE" on the MAIN MENU screen.

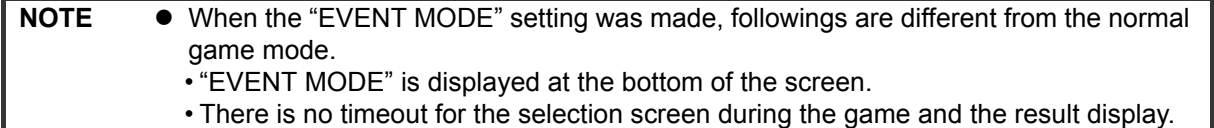

# Game settings **[Game settings](#page-8-0)**

## <span id="page-37-1"></span><span id="page-37-0"></span>**<sup>38</sup> 3. Error codes and messages**

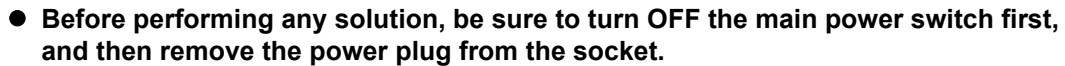

- After turning off the power, wait at least 10 seconds before turning the power ON **again.**
- When you do not know how to deal with a problem, before attempting to fix the **problem by yourself, contact your nearest dealer.**
- If a malfunction or failure is detected, turn OFF the main power switch, remove the **power plug from the socket, and contact your nearest dealer.**
- $\bullet$  **If the problem is not alleviated even after taking the steps described or if any other error codes or messages other than those described below are displayed, write down the error code and message, and immediately turn OFF the main power switch and remove the power plug from the socket. Then, contact your nearest dealer.**

When an error code or message is displayed on the screen, try the following solutions:

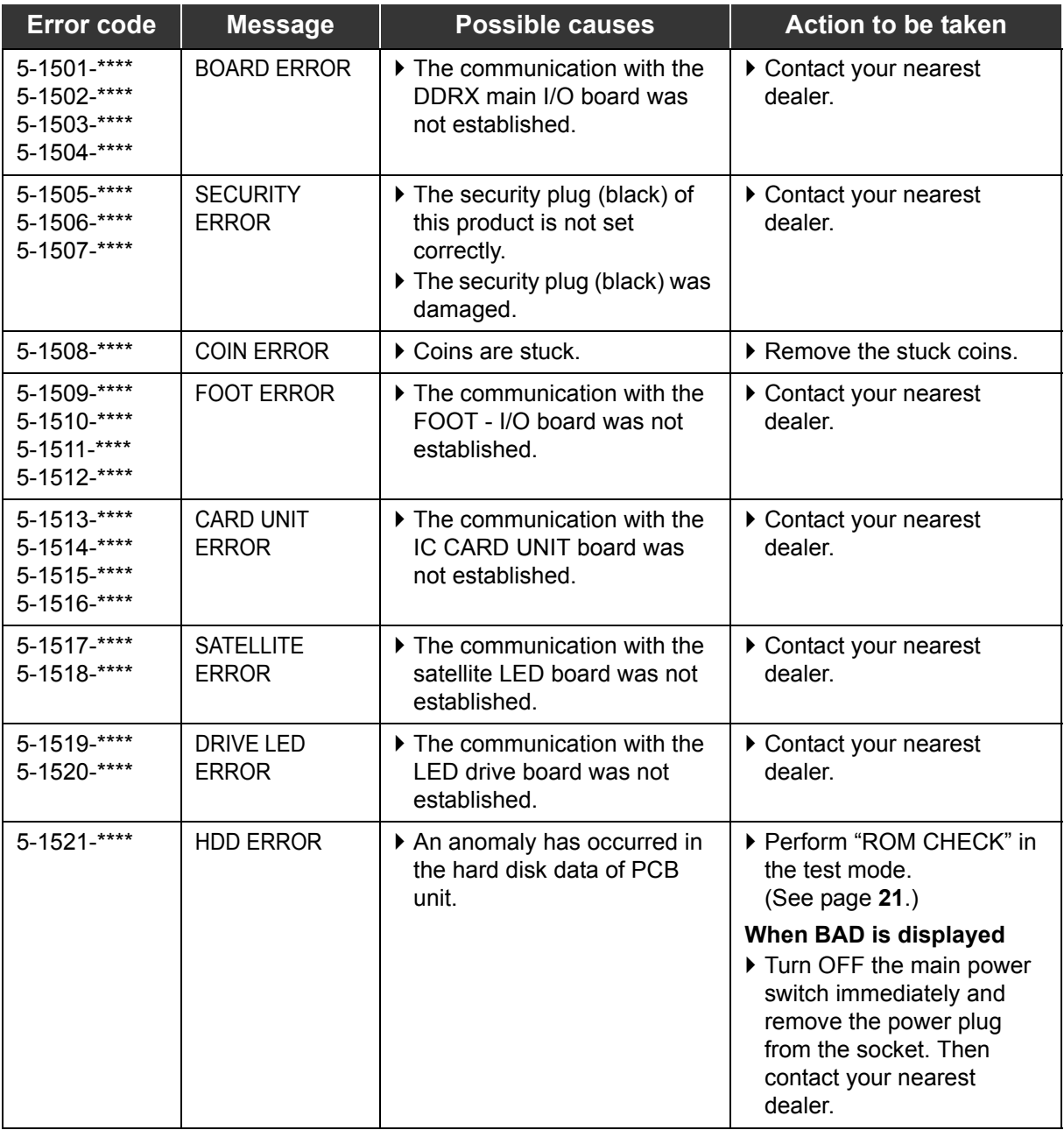

• The asterisks (\*) in the error codes represent different numbers based on the conditions.

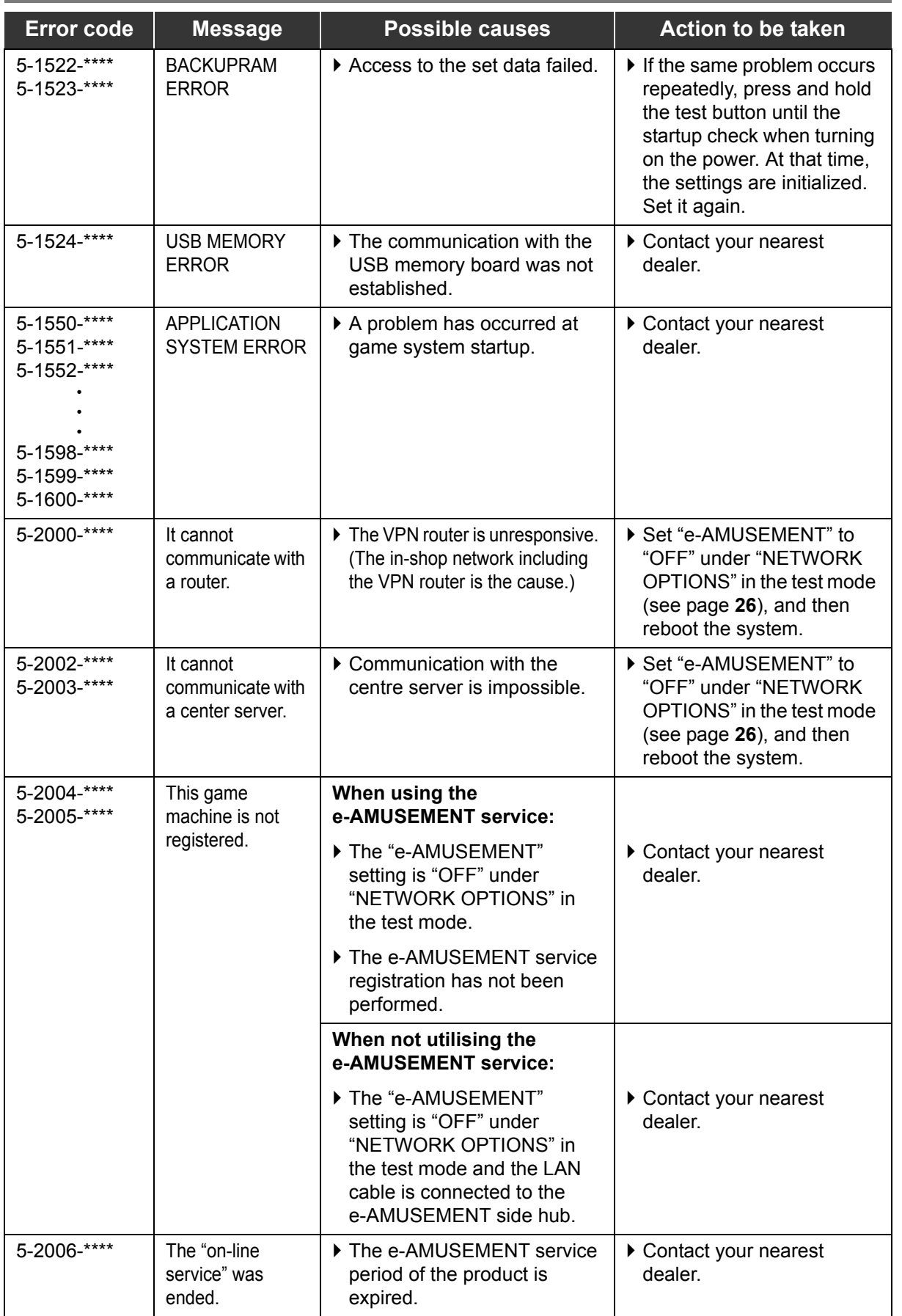

• The asterisks (\*) in the error codes represent different numbers based on the conditions.

KONAMI Global Home **www.konami.net**

Konami Digital Entertainment Co., Ltd. First printing 4/2009